# RICOH

# imagio MP 1600/1300 シリーズ

. . . . . . . .

...... . . . . . .

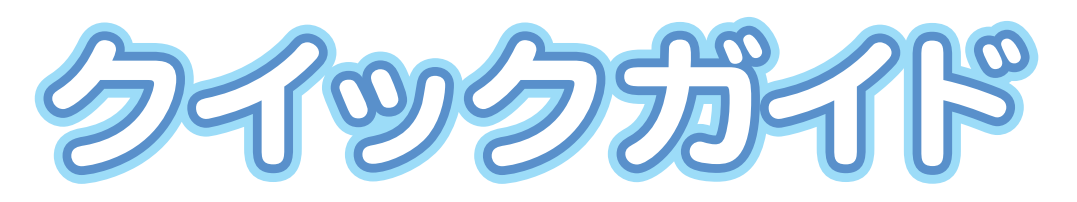

1  **各部の名称** 2 **コピーのかんたんな使いかた** B **プリンターのかんたんな使いかた**

4 **ファクスのかんたんな使いかた**

**スキャナーのかんたんな使いかた**

5

6

**宛先の登録・検索/保守・運用**

**使用説明書・お問い合せ先**

ご使用の前に、この使用説明書を最後までよくお読みの上、正しくお使いください。 また、この使用説明書が必要になったとき、すぐに利用できるように保管してくだ さい。安全に正しくお使いいただくために、操作の前には必ず『本機のご利用にあ たって』「安全上のご注意」をお読みください。

## **目次**

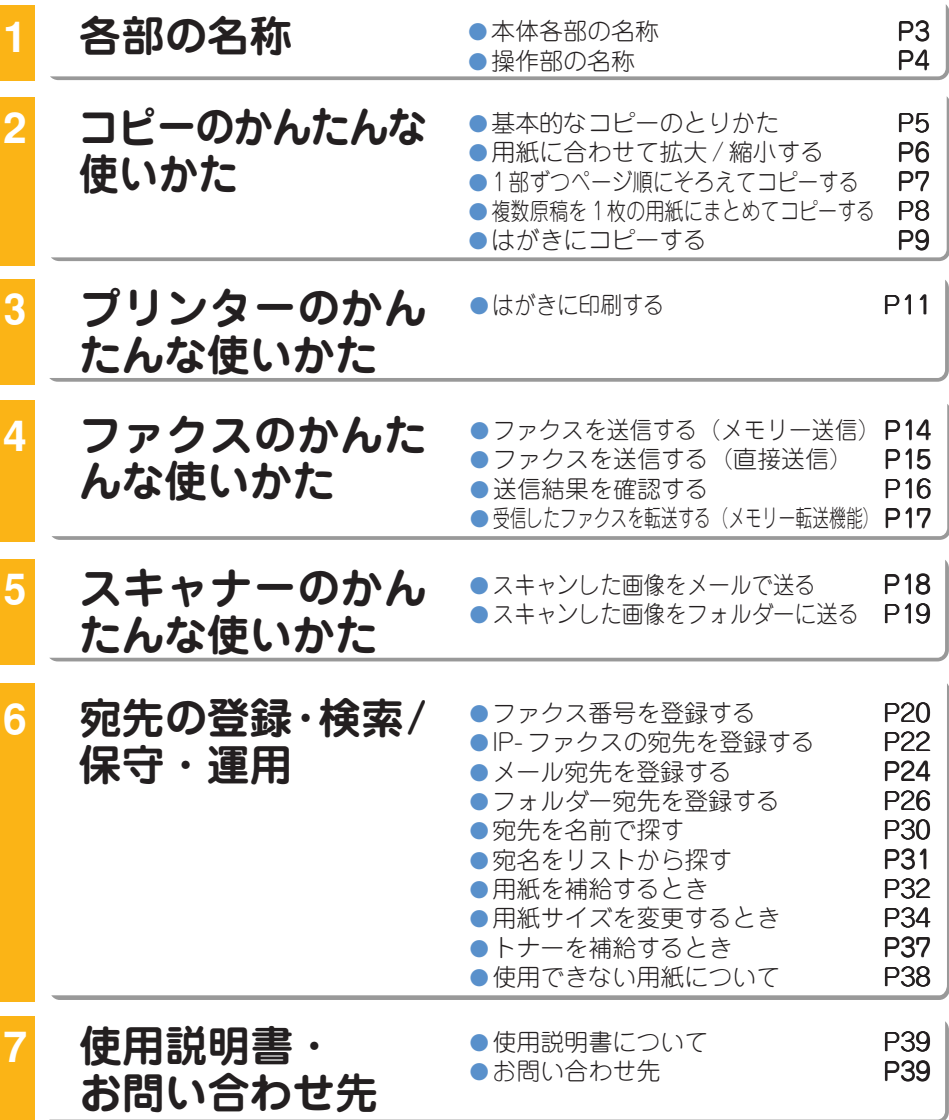

### **1 各部の名称**

## **本体各部の名称**

このイラストは imagio MP 1600 モデルにオプションを装着したものです。

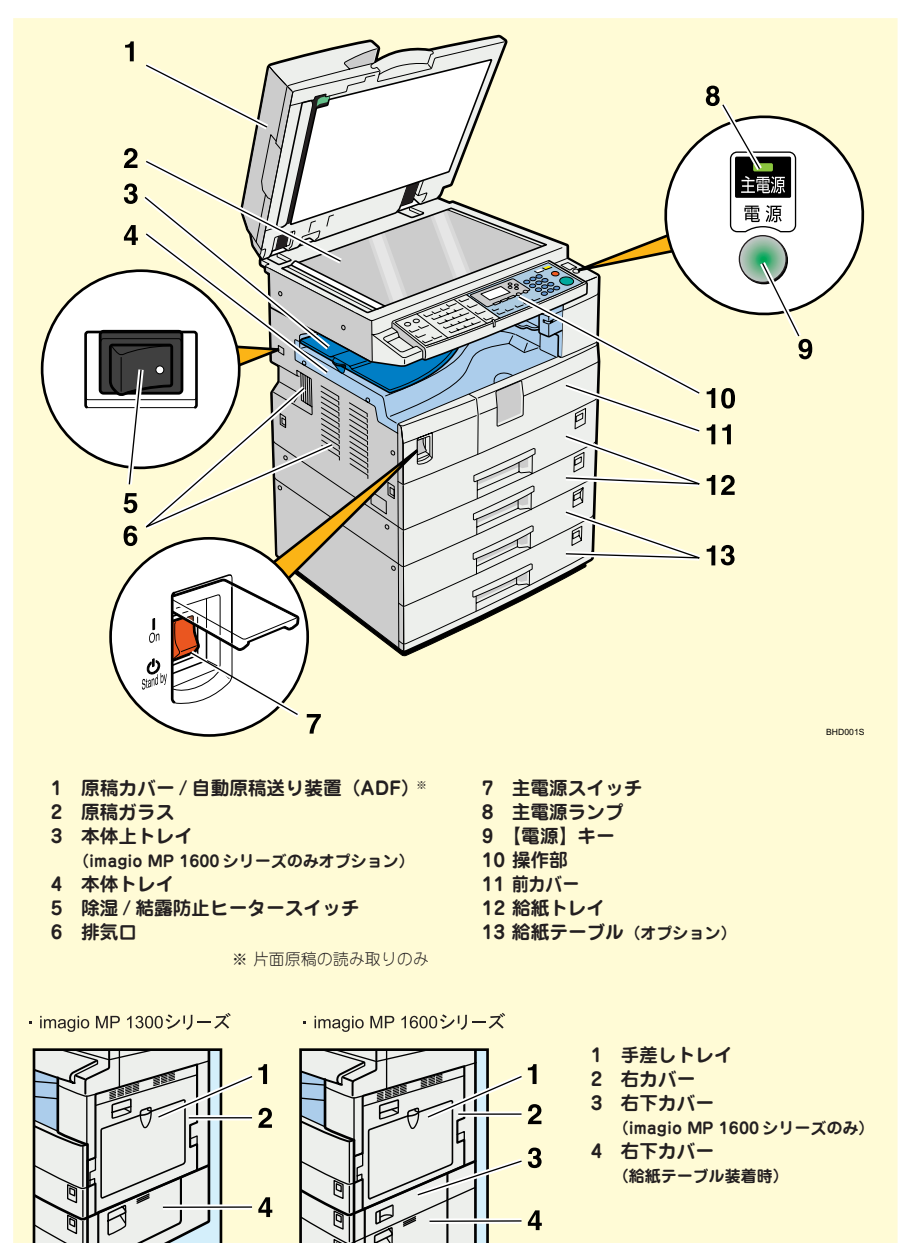

BHD002S

### **1 各部の名称**

## **操作部の名称**

イラストはフルオプション時のものです。

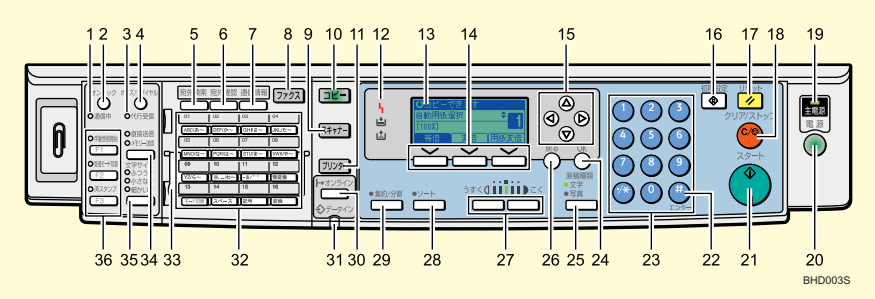

- **1 通信中(ファクス機能)**
- **2 【オンフック】キー(ファクス機能)**
- **3 代行受信(ファクス機能)**
- **4 【ポーズ / リダイヤル】キー(ファクス機能)**
- **5 【宛先検索】キー (スキャナー機能、ファクス機能)**
- **6 【宛先確認】キー (スキャナー機能、ファクス機能)**
- **7 【通信情報】キー (スキャナー機能、ファクス機能)**
- **8 【ファクス】キー 9 【スキャナー】キー**
- **10【コピー】キー**
- **11【プリンター】キー**
- **12 表示部**
- **13 画面**
- **14 選択キー**
- **15 スクロールキー**
- **16【初期設定】キー**
- **17【リセット】キー**
- **18【クリア / ストップ】キー**
- **19 主電源ランプ**
- **20【電源】キー**
- **21【スタート】キー**
- **22【 】キー(エンターキー)**
- **23 テンキー**
- **24【OK】キー**
- **25【原稿種類】キー**
- **(コピー機能、スキャナー機能、ファクス機能)**
- **26【戻る】キー**
- **27【うすく】キー、【こく】キー (コピー機能、スキャナー機能、ファクス機能)**
- **28【ソート】キー(コピー機能)**
- **29【集約 / 分割】キー(コピー機能)**
- **30【→オンライン】キー(プリンター機能)**
- **31 データインランプ (ファクス機能、プリンター機能)**
- **32 ワンタッチキー**
- **33 ワンタッチキー切替プレート**
- **34【直接送信 / メモリー送信】キー (ファクス機能)**
- **35【文字サイズ】キー(ファクス機能)**
- **36【ユーザーファンクション】キー**
	- **(ファクス機能)**

**2 コピーのかんたんな使いかた**

## **基本的なコピーのとりかた**

#### 基本的なコピーのとりかたを説明します。

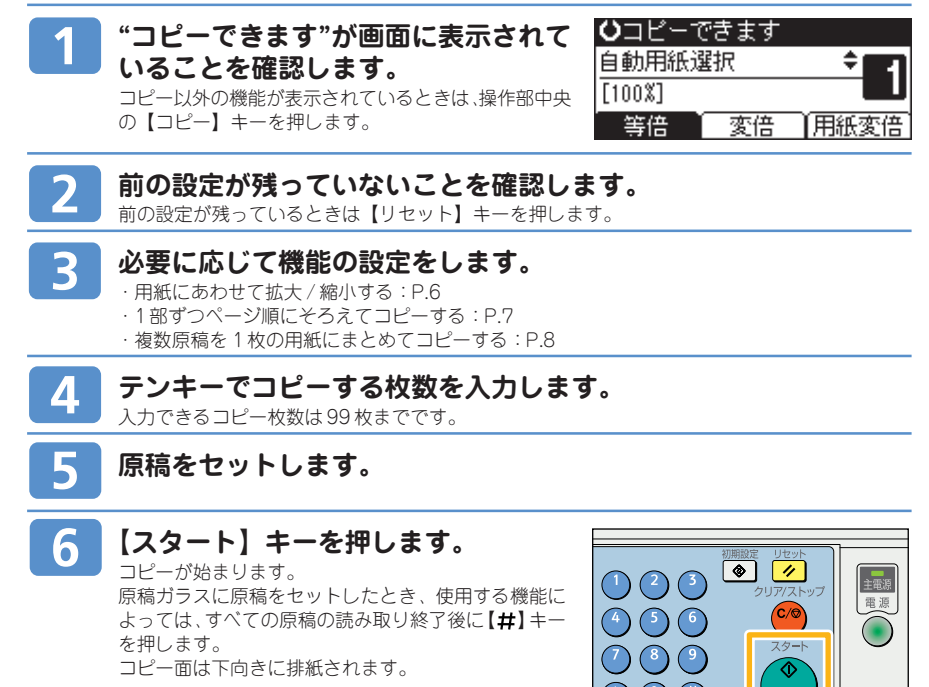

2

**BHD004** 

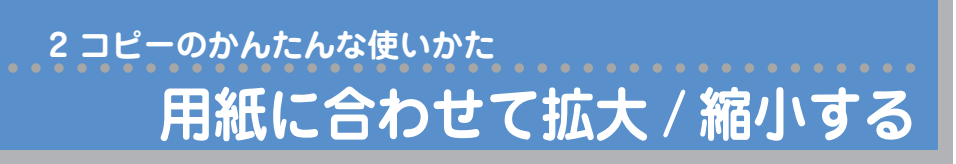

原稿のサイズを自動的に検知し、指定した用紙サイズに合わせた倍率で拡大または縮小コピーします。

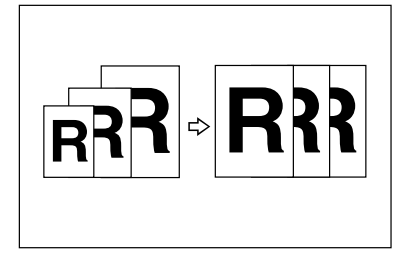

用紙指定変倍できる原稿のサイズ、方向は次のとおりです。

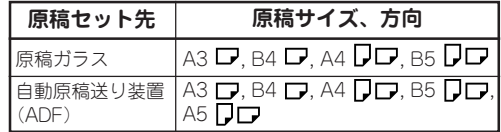

○重要 ⋅ 手差しコピーはできません。

用紙指定変倍は、異なる大きさの原稿を同じ大きさの 用紙にコピーするときに便利です。 また、原稿の方向と用紙の方向が異なるときには、自 動的に画像を回転してコピーします(回転コピー)。 たとえば、A3 ■ 原稿をA4 ■ に縮小するときには、 A4 ワのトレイを選択し、用紙指定変倍を押すと、自 動的に画像が回転して縮小されます。詳しくは、CD-ROMに収録されている『コピー機能編』「回転コピー」 を参照してください。

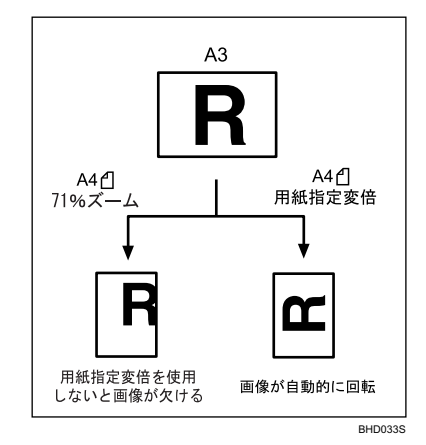

ひコピーできます **[用紙変倍]を押します。** 自動用紙選択  $[100X]$ 等倍 変倍 『用紙変 **【 】【 】キーを押して用紙を選択します。 ひ**コピーできます  $\overline{2}$ 1目A4日 [用紙指定変倍] 等倍 変倍 用紙変 3

### **原稿をセットし、【スタート】キーを押します。**

## **2 コピーのかんたんな使いかた 1 部ずつページ順にそろえてコピーする**

1 セットずつページ順にそろえてコピーします。回転ソートの場合は、タテ ロ ヨコ ロ の向きを変えて コピーします。

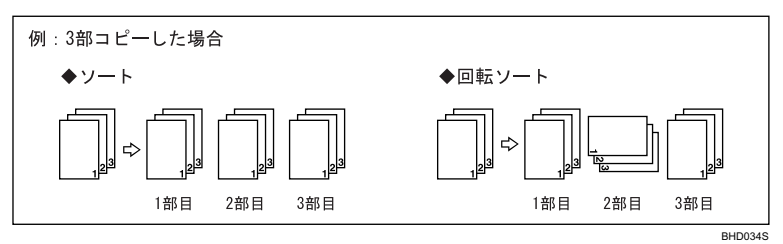

#### ◎重要

- 回転ソートを行うときは、同じサイズ、同じ用紙種類設定、異なる方向( 口■) にセットされている給紙トレイが 2 段必要です。
- ⋅ 手差しコピーは回転ソートできません。

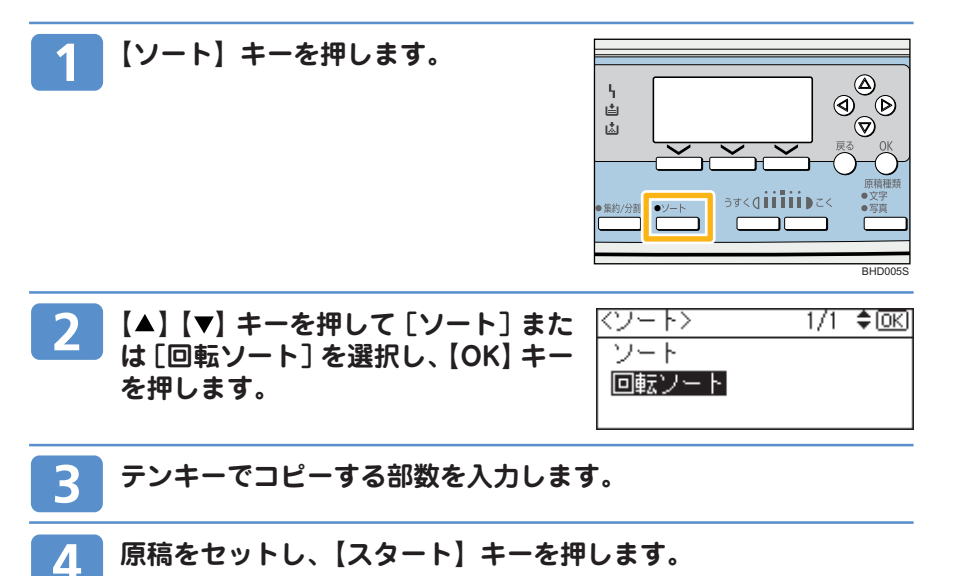

## **2 コピーのかんたんな使いかた 複数原稿を 1 枚の用紙にまとめてコピーする**

複数枚の原稿を用紙の片面 1 枚にまとめてコピーします。

○重要 ⋅ 手差しコピーはできません。

次の 2 種類のコピーのしかたがあります。

#### **◆片面 2 枚→片面 1 枚**

2 枚の片面原稿を用紙の片面にまとめてコ ピーします。

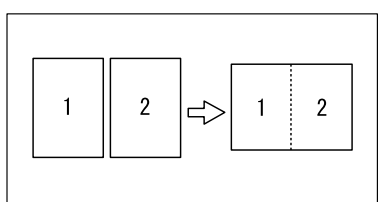

#### **◆片面 4 枚→片面 1 枚**

4 枚の片面原稿を用紙の片面にまとめてコ ピーします。

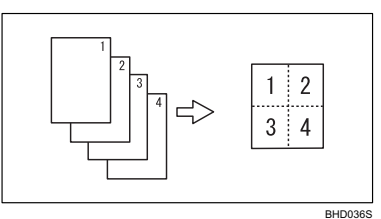

BHD035S

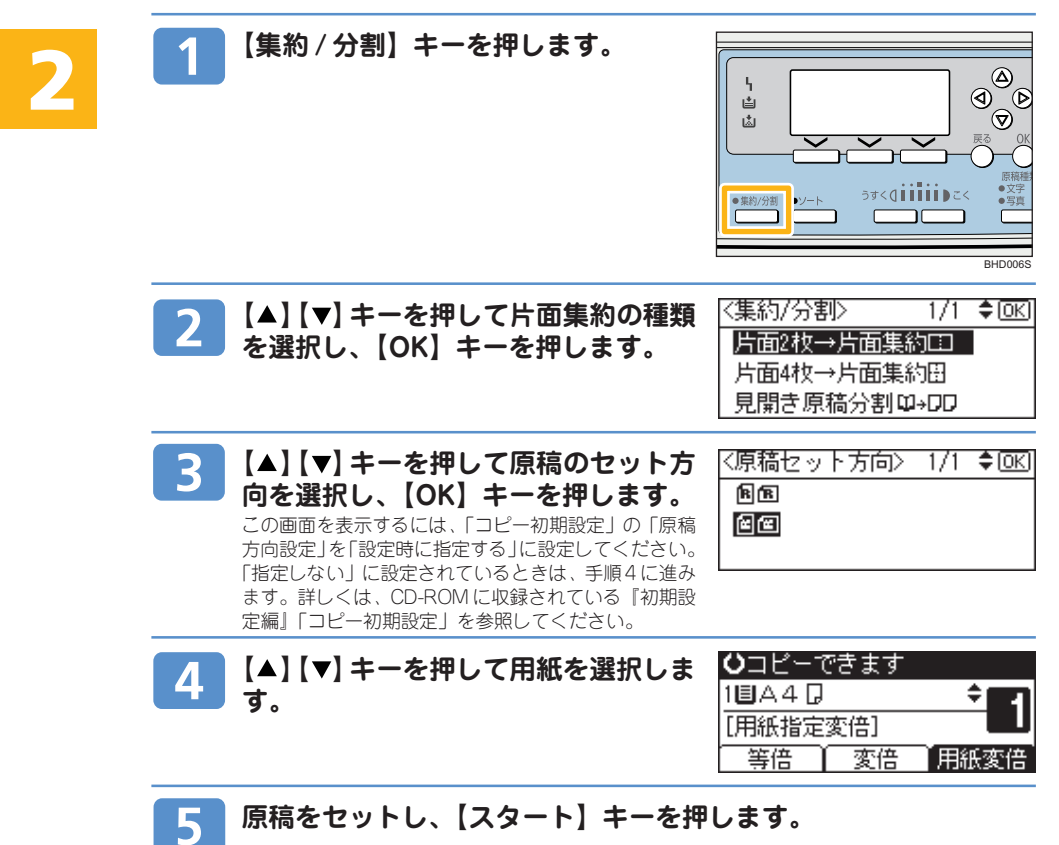

### **2 コピーのかんたんな使いかた**

## **はがきにコピーする**

はがきにコピーする方法を説明します。

- ○重要
	- ⋅ 用紙がカールしていると、紙づまりの原因になります。カールを直してから用紙をセットしてください。

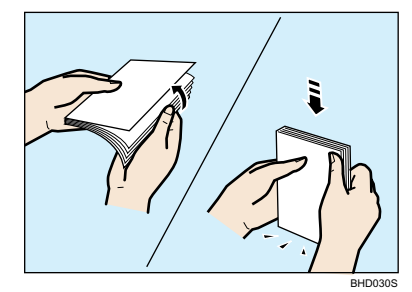

#### **◆原稿とはがきのセット方向**

はがきをむだにしないためにも原稿とはがきの方向を確認してからセットしてください。

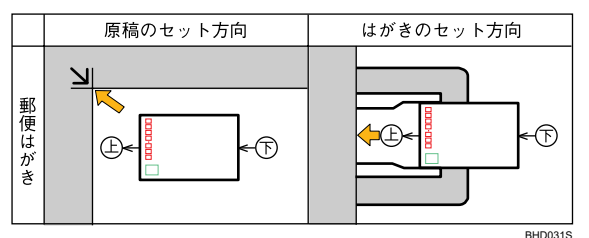

この図は位置を示すイメージ図です。

郵便はがきにコピーするときは、用紙の種類を設定します。

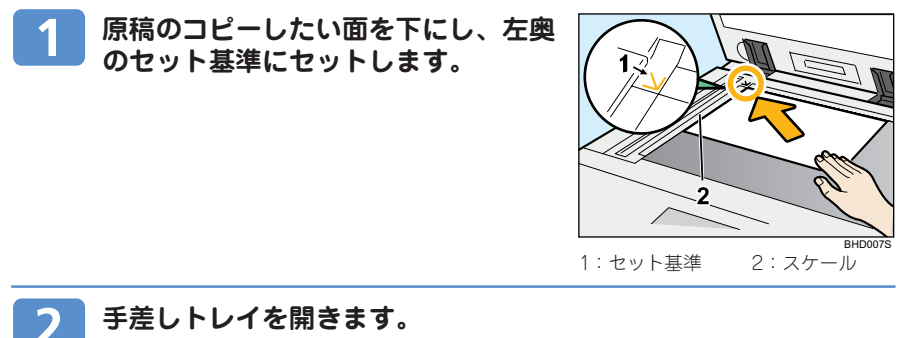

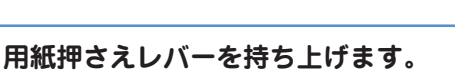

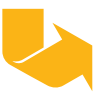

## **2 コピーのかんたんな使いかた はがきにコピーする(つづき)**

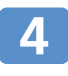

**用紙ガイド板をはがきのサイズに合わ せながら、コピーしたい面を下にした 状態ではがきを軽く差し込みます。**

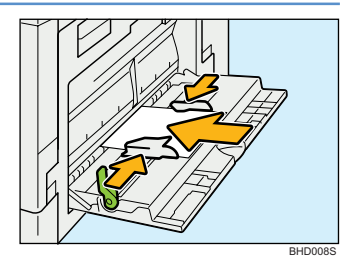

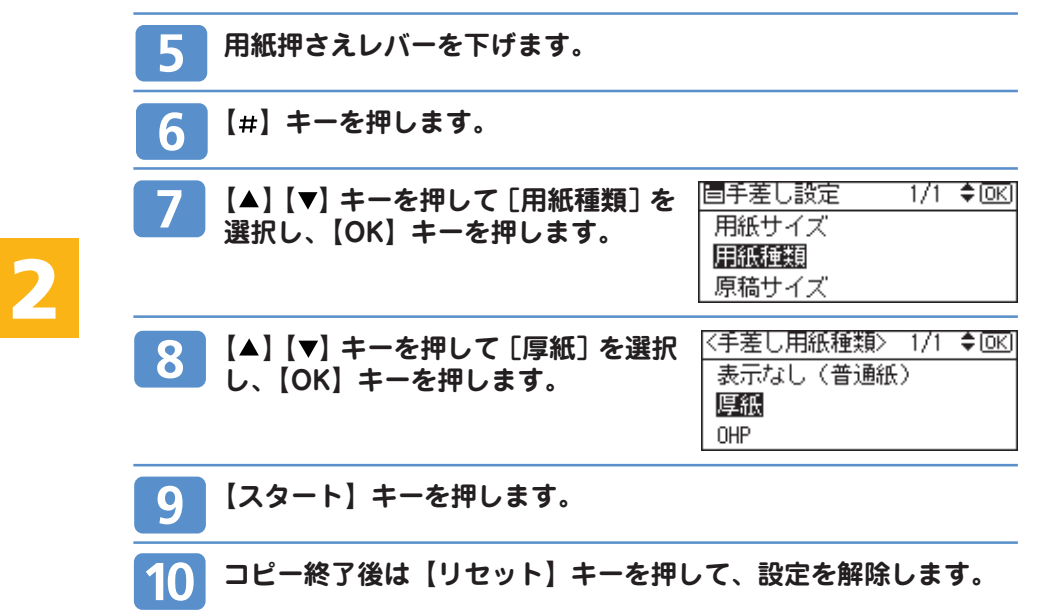

## **はがきに印刷する**

## **Step 1 パソコンと接続する**

#### 日参照

⋅ 詳しくは、CD-ROM に収録されている『初期設定編』「接続と設定」を参照してください。

### **Step 2 プリンタードライバーをインストールする**

#### 日参照

⋅ 詳しくは、CD-ROMに収録されている『プリンター機能編』「プリンタードライバーのインストール」を参照してくださ い。

### **Step 3 はがきをセットする**

#### 日参照

⋅ 詳しくは、P.9「はがきにコピーする」の手順 2 ~ 5 を参照してください。

#### ●補足

⋅ アプリケーションで宛名印刷のページサイズ設定や宛名作成をしたときは、郵便番号枠へ印字するための調整が必要とな ります。詳しくは、アプリケーションの説明書やヘルプを参照してください。

### **Step 4 手差しトレイの設定を確認する**

手差しトレイの設定を確認します。通常はプリンタードライバーの用紙サイズ/用紙種類の設定が優先され ます。

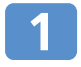

**【初期設定】キーを押します。**

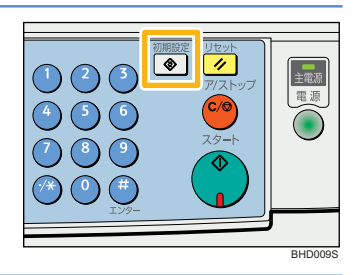

**【 】【 】キーを押して[プリンター初**  $\mathbf{2}$ **期設定]を選択し、【OK】キーを押し ます。**

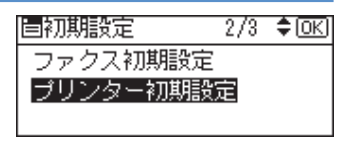

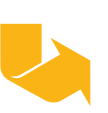

## **はがきに印刷する(つづき) 3 プリンターのかんたんな使いかた**

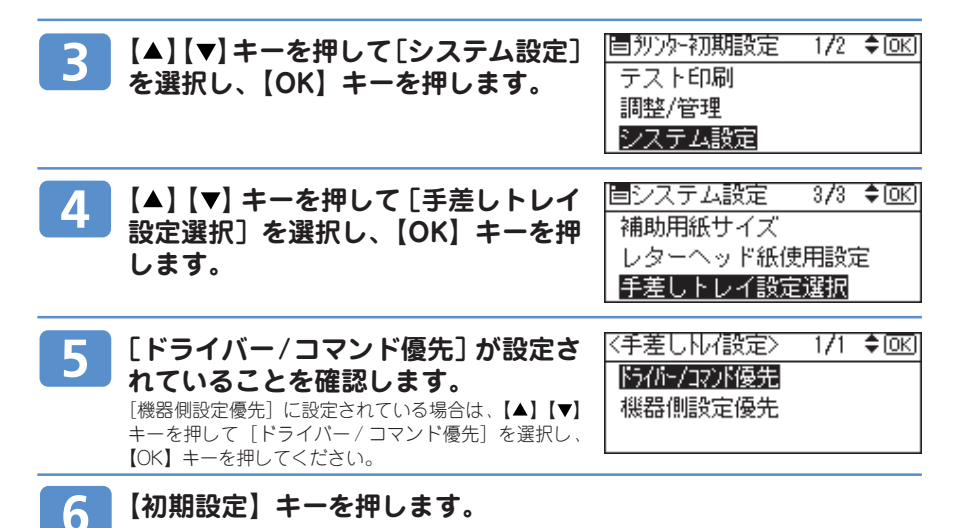

### **Step 5 プリンタードライバーで用紙サイズと用紙種類を設定 して印刷する**

ここでは Windows XP の画面で説明しています。他の OS をお使いになる場合は、操作が異なる場合があ ります。表示される画面は、お使いの環境によって異なります。

**アプリケーションの[ファイル]メニューから[印刷]を選びます。**

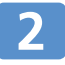

**[プリンタ名]ボックスのドロップダウ ンメニューから本機を選び、[プロパ ティ]をクリックします。**

プリンタ名00: 【する文の】 ブロバティ(P) ファイルヘ出力(L) 編 印刷辅用 印刷部数 部数(C): 1 곡 G すべて(A)<br>C 現在のページ(E)<br>C ページ指定(Q) |  $\frac{1}{\sqrt{2}}$ 骨 ▽ 部単位で印刷(T) 136 のようにページ番号をカンマで区切って指定す<br>るか、4-8 のようにページ番号をカンマで区切って指定す 印刷指定(R): すべてのページ  $\overline{\phantom{0}}$ 用紙サイズの指定(2) [信率指定なし = オプション(<u>O)</u><br>
-BHD025S

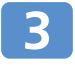

**[基本]タブの[原稿サイズ]ボックス のドロップダウンメニューから、「官製 ハガキ(100 x 148 mm)」を選びます。**

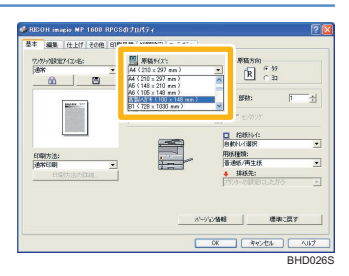

#### **[基本]タブの[給紙トレイ]ボックス**  $\overline{\mathbf{4}}$ **のドロップダウンメニューから、「手差 しトレイ」を選びます。**

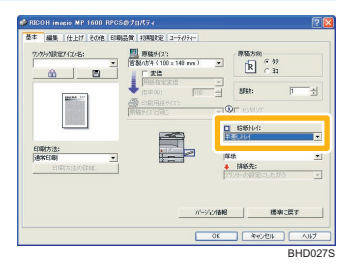

 $\overline{z}$  $R \nightharpoonup R$ 

칉

 $\overline{\mathbb{Q}}$ 口 结肠区 用纸桂块

**BR:** 

バージェン情報 | 標準に戻す 

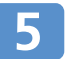

6

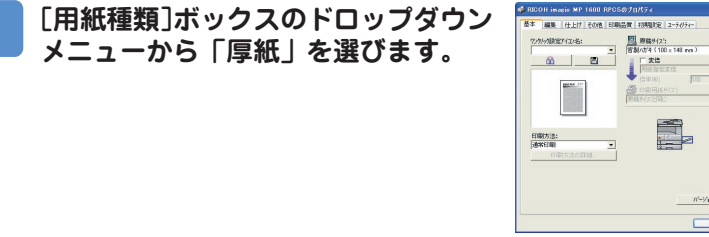

**[OK]をクリックして、印刷の指示をします。**

### **ワンクリック設定**

プリンタードライバーでよく使う印刷の設定を「ワンクリック設定」に登録しておくと、次 回印刷するときに設定の内容を呼び出すことができます。

#### **「ワンクリック設定」を登録するには ...**

- 1. 上記「プリンタードライバーで用紙サイズと用紙種類を設定して印刷する」の手順6 で [OK] の代わりに [ | | | をクリックします。
- 2. ワンクリック設定アイコン名 / コメントを人力して [OK] をクリックします。

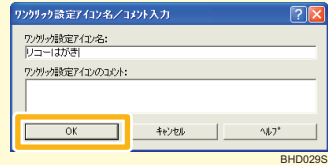

日参照

⋅ 詳しくは、プリンタードライバーのヘルプを参照してください。

BHD028S

 $\exists x$ 

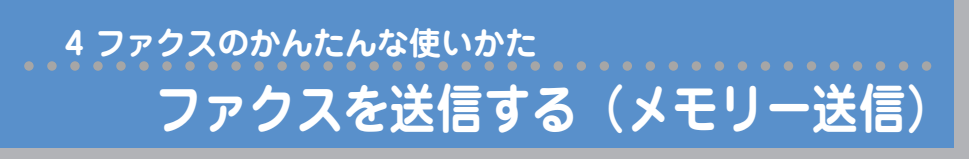

送信には、メモリー送信と直接送信の2つの種類があります。メモリー送信は、原稿を一度メモリーに蓄積 してから自動的に送信を開始します。

メモリー送信で通常のファクス送信、インターネットファクス送信および IP- ファクス送信ができます。

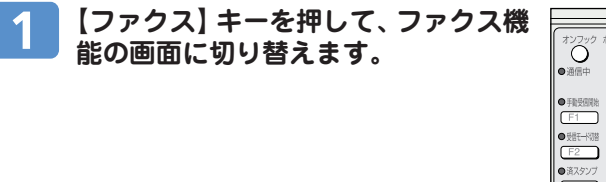

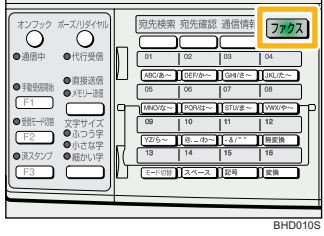

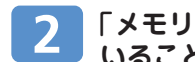

### **「メモリー送信」のランプが点灯して いることを確認します。**

電源を入れた直後の送信種類を、メモリー送信にする か直接送信にするか、[ファクス初期設定]で設定でき ます。工場出荷時はメモリー送信に設定されています。

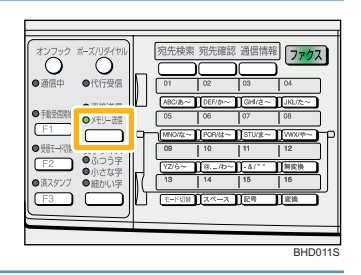

### **自動原稿送り装置(ADF)に原稿をセットします。**

### **読み取り条件を選択します。**

設定方法について詳しくは、CD-ROM に収録されている『ファクス機能編』「読み取り条件を設 定する」を参照してください。

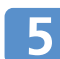

#### **テンキーまたはワンタッチキーで相手 先を指定します。** 相手先を間違えたときは【クリア/ストップ】キーを押 して入力し直します。

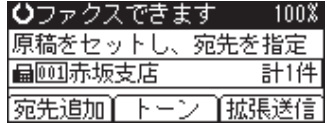

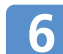

### **【スタート】キーを押します。**

## **4 ファクスのかんたんな使いかた ファクスを送信する(直接送信)**

送信には、メモリー送信と直接送信の2つの種類があります。直接送信は、すぐに相手先にダイヤルし、原 稿を読み取りながら送信します。

直接送信で通常のファクス送信および IP- ファクス送信ができます。

**能の画面に切り替えます。**

**【ファクス】キーを押して、ファクス機**

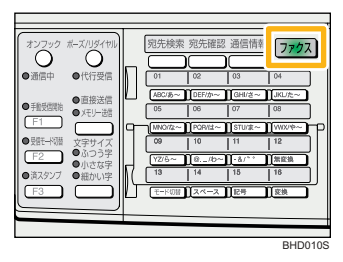

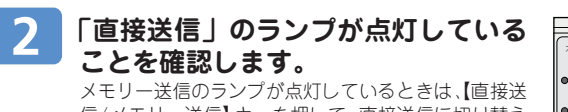

信/メモリー送信】キーを押して、直接送信に切り替え てください。 電源を入れた直後の送信種類を、メモリー送信にする

か直接送信にするか、[ファクス初期設定]で設定でき ます。工場出荷時は「メモリー送信」に設定されてい ます。

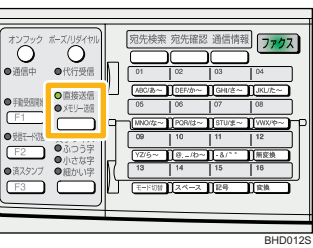

### **自動原稿送り装置(ADF)に原稿をセットします。**

### **読み取り条件を選択します。**

Л

設定方法について詳しくは、CD-ROMに収録されている『ファクス機能編』「読み取り条件を設 定する」を参照してください。

**テンキーまたはワンタッチキーで相手 先を指定します。** 相手先を間違えたときは 【クリア / ストップ】キーを 押して、入力し直します。 指定方法について詳しくは、CD-ROM に収録されてい る『ファクス機能編』「相手先を指定する」を参照して ください。

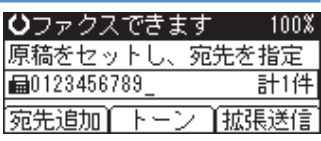

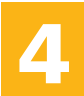

**【スタート】キーを押します。** 6 相手先を呼び出します。

### **4 ファクスのかんたんな使いかた**

## **送信結果を確認する**

送信の結果は画面上で確認できます。

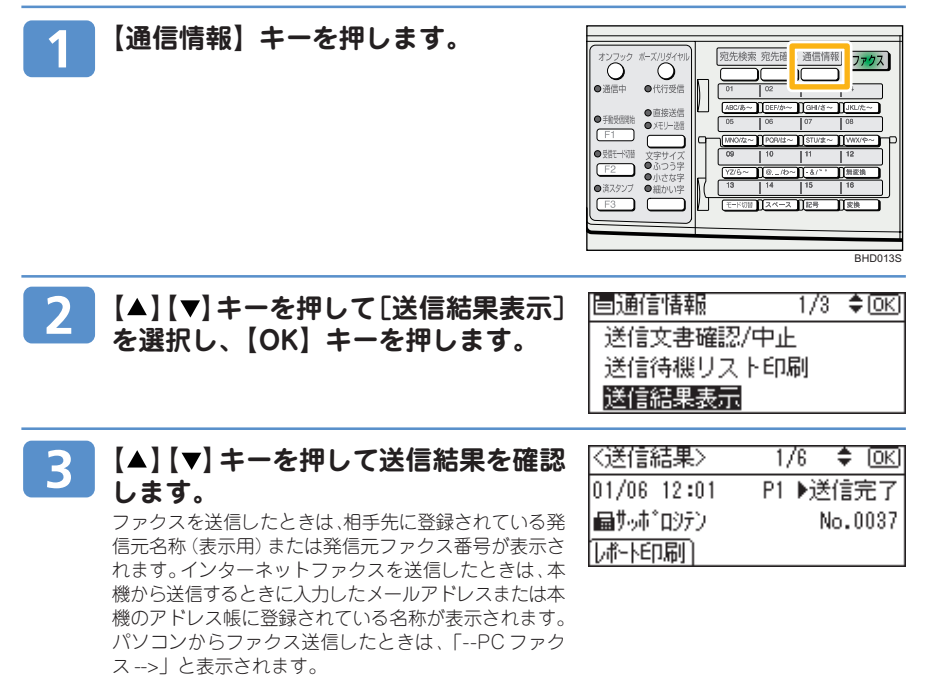

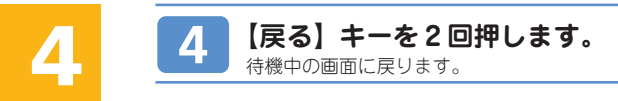

## **4 ファクスのかんたんな使いかた 受信したファクスを転送する(メモリー転送機**

受信した原稿を印刷し、さらにあらかじめ登録してある相手先(転送先)へ転送します。外出先を転送先と して登録しておけば、外出先でも受信した原稿を見ることができます。 なお、転送先に「フォルダー」を登録することもできます。

### **転送先を設定する**

転送先を設定します。

◎重要

⋅ 転送先にグループ宛先も指定できます。その場合、グループでまとめて指定できる件数は最大 100 件です。

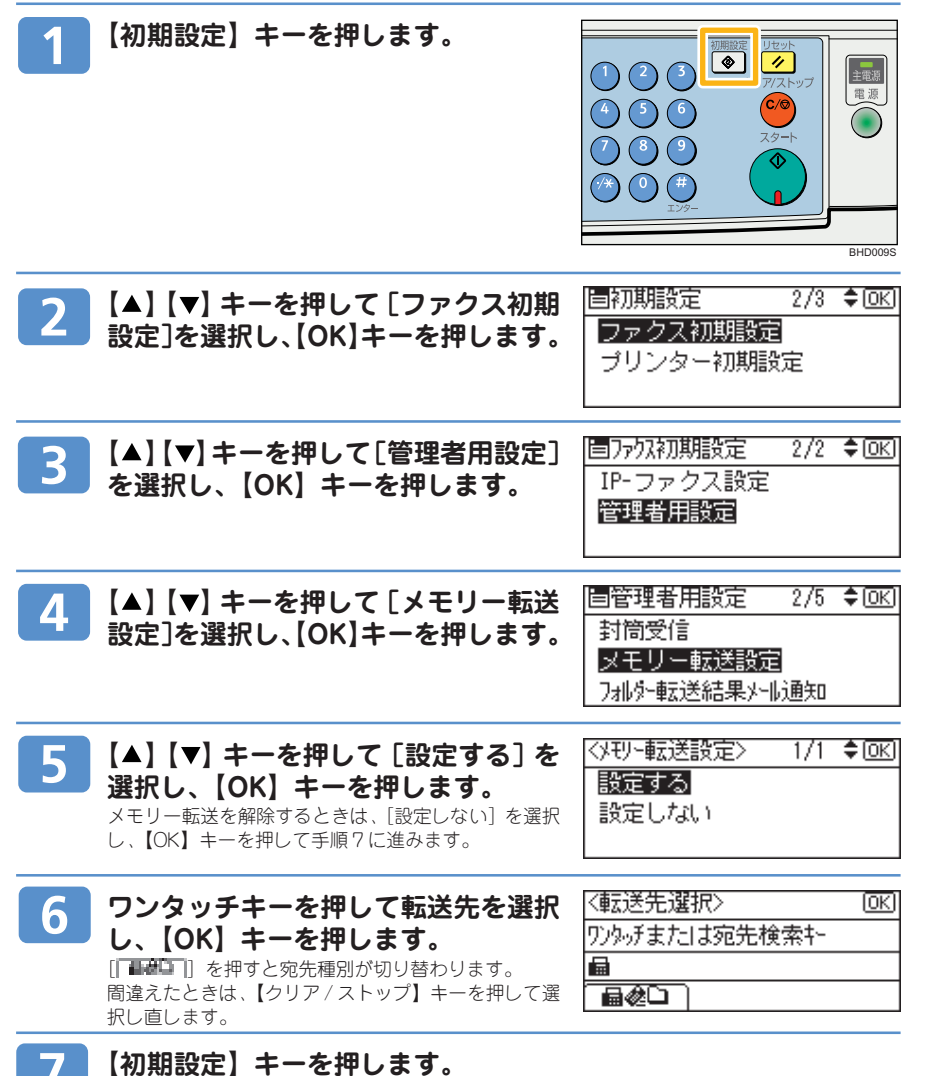

## **スキャンした画像をメールで送る 5 スキャナーのかんたんな使いかた**

#### **操作の前に**

⋅ アドレス帳に宛先を登録してのご利用をお勧めしております。アドレス帳の登録について詳しくは、P.24「メール宛先を 登録する」を参照してください。

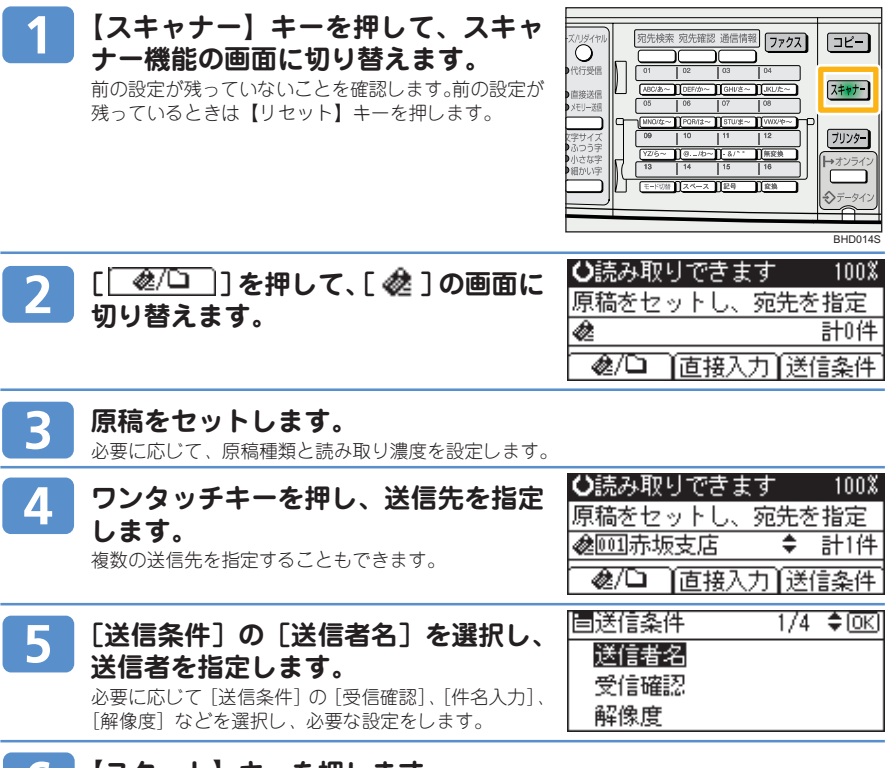

**【スタート】キーを押します。** b

#### **●原稿ガラスで読み取った場合**

原稿が1枚の場合は、【#】キーを押します。追加原稿がある場合は、原稿をセットして【スター ト】キーを押します。原稿が無くなるまで、この手順を繰り返し、すべての原稿を読み取り終え たら、【#】キーを押します。

**●自動原稿送り装置(ADF)で読み取った場合**

読み取り後、すぐに送信が開始されます。

#### ●補足

- · 送信先を複数選択したときは、【▲】【▼】キーを押すと選択した送信先が順に表示されます。
- ⋅ 送信先の選択を解除するには、解除する送信先を送信先表示欄に表示させ、【クリア / ストップ】キーを押します。 ⋅ [システム初期設定]の設定で、管理者メールアドレスを[送信者]に指定しておくことができます。管理者メールアド レスを[送信者]に設定しておくと、メール送信時に[送信者]を指定することなく、送信することができます。設定方 法について詳しくは、CD-ROM に収録されている『初期設定編』「システム初期設定」を参照してください。
- ⋅ 読み取りを中止するには【クリア / ストップ】キーを押します。

#### 日参照

- ⋅ 手順3の原稿種類と読み取り濃度の設定について詳しくは、CD-ROMに収録されている『スキャナー機能編』「原稿種類 を指定する」、「読み取り濃度を調整する」を参照してください。
- ⋅ 手順4 の送信先の指定について詳しくは、CD-ROM に収録されている『スキャナー機能編』「メール送信先を指定する」 を参照してください。
- ⋅ 手順5の送信者の指定、受信確認、件名入力、解像度の設定について詳しくは、CD-ROMに収録されている『スキャナー機能編』 「メール送信者を指定する」、「受信確認を設定する」、「メールの件名を設定する」、「送信条件を設定する」を参照してください。

## **5 スキャナーのかんたんな使いかた スキャンした画像をフォルダーに送る**

#### **操作の前に**

 $\mathbf{2}$ 

⋅ アドレス帳に宛先を登録してのご利用をお勧めしております。アドレス帳の登録について詳しくは、P.24「メール宛先を 登録する」を参照してください。

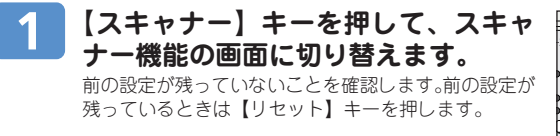

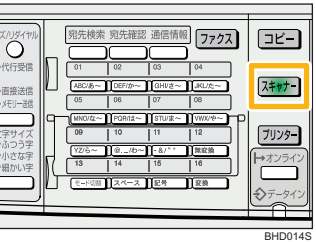

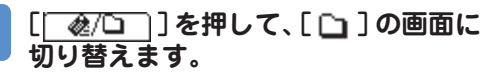

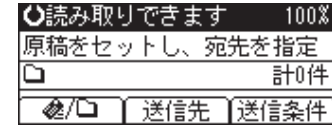

#### **原稿をセットします。**

必要に応じて、原稿種類と読み取り濃度を設定します。

必要に応じて[送信条件]を押し、[解像度]や[原稿

**ワンタッチキーを押し、送信先を指定**  $\boldsymbol{\varLambda}$ **します。** 複数の送信先を指定することもできます。

○読み取りできます  $100\%$ |原稿をセットし、宛先を指定 □SMB \\MD-RESER ↓ 計1件 [宛先追加][宛先編集][送信条件

#### セット方向]などを設定します。 **【スタート】キーを押します。** 5

#### **●原稿ガラスで読み取った場合**

原稿が1枚の場合は、【#】キーを押します。追加原稿がある場合は、原稿をセットして【スター ト】キーを押します。原稿が無くなるまで、この手順を繰り返し、すべての原稿を読み取り終え たら、【#】キーを押します。

#### **●自動原稿送り装置(ADF)で読み取った場合**

読み取り後、すぐに送信が開始されます。

#### ◎補足

- · 送信先を複数選択したときは、【▲】【▼】キーを押すと選択した送信先が順に表示されます。
- ⋅ 送信先の選択を解除するには、解除する送信先を送信先表示欄に表示させ、【クリア / ストップ】キーを押します。
- ⋅ 読み取りを中止するには【クリア / ストップ】キーを押します。

#### 日参照

- ⋅ 手順3の原稿種類と読み取り濃度の設定について詳しくは、CD-ROMに収録されている『スキャナー機能編』「原稿種類を 指定する」、「読み取り濃度を調整する」を参照してください。
- ⋅ 手順4の送信先の指定と送信条件の設定について詳しくは、CD-ROMに収録されている『スキャナー機能編』「フォルダー 送信先を指定する」、「送信条件を設定する」を参照してください。

## **ファクス番号を登録する**

ファクス番号を登録します。 **【初期設定】キーを押します。** 御殿定  $\overline{[}$  $\odot$  $\odot$  $\odot$ BHD009S自初期設定 1/3 ♦ OKI **【 】【 】キーを押して[システム初期**  $\overline{2}$ システム初期設定 **設定]を選択し、【OK】キーを押します。** コピー初期設定 自欢放嘶嘶走  $2/2$  ≑  $\overline{OR}$ **【 】【 】キーを押して[管理者用設定]** 3 インターフェース設定 **を選択し、【OK】キーを押します。** ファイル転送設定 管理者用設定 医管理者用設定  $1/5$   $\div$  OKI **【 】【 】キーを押して[アドレス帳登**  $\Delta$ アドレス帳登緑/変更が削去 **録/変更/消去]を選択し、【OK】キー** グループ登録/変更方当去 **を押します。** アドレス帳リスト印刷 **【 】【 】キーを押して[登録 / 変更]** |国外||2帳登録/変更 1/1 ♦回6| 5 **を選択し、【OK】キーを押します。** 登録/変更 消去 〈アドレス帳登緑/変更〉 लिए। 6 **登録番号をテンキーまたはワンタッチ キーで入力し、【OK】キーを押します。** 登録/変更する登録番号を入力  $\overline{001}$  (001~0321まワか,チキー) 新規登録のときは、自動的に空き番号が表示されます。 登録番号001-032 はワンタッチキーを押すと設定でき 検索 ます。 **名前を入力し、【OK】キー押します。** 《名前》 लिए 名前を入力してください。 ☞ うず 国内 国内 国内 医心室 トラックス トラックス しゅうしゃ Á

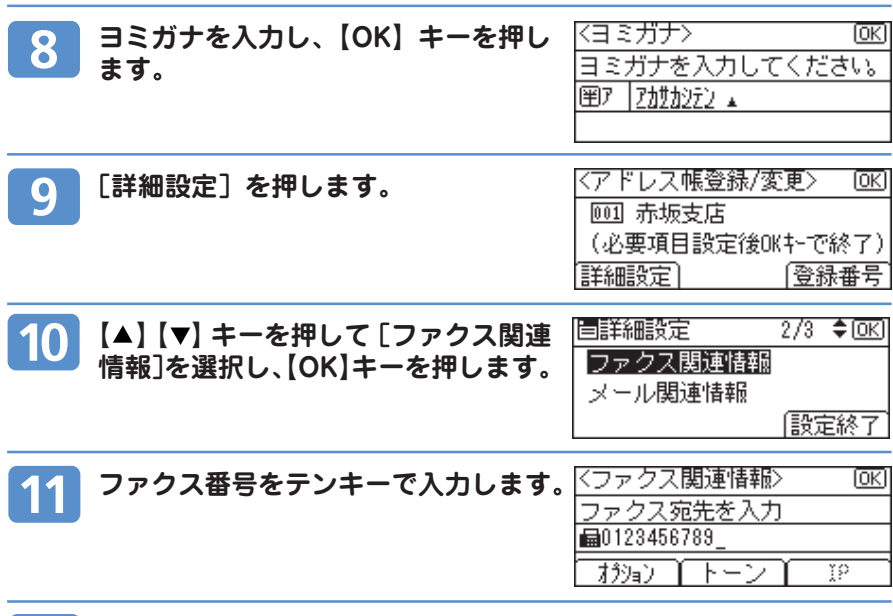

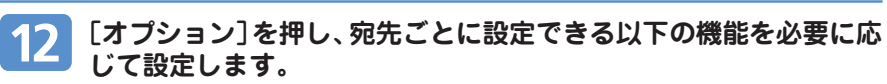

- · 送信用 F コード(SUB): F コード送信に使用する F コード(SUB)を登録します。
- · 取り出し用Fコード (SEP):Fコード取り出しに使用するFコード (SEP) を登録します。
- ・ 海外送信モード:海外送信モードを使用するかどうか設定します。
- ・ 宛名差し込み:宛名差し込みを「ON(使用する)」に設定すると、登録した「宛先名」の後に 「様」を付けて相手先の受信紙の先頭行に印字します。 設定が終了したら[設定終了]を押します。

13 **【OK】キーを押します。** 医群細設定  $2/3$  ≑  $\overline{OR}$ **[設定終了]を押します。** 14 ファクス関連情報 メール関連情報 【設定終了 〈アドレス帳登録/変更〉 **15 【OK】キーを押します。** 顾 [00] 赤坂支店 (必要項目設定後OKキーで終了) 詳細設定 登録番号

#### **【初期設定】キーを押します。** 16

日参照

## **IP- ファクスの宛先を登録する**

IP- ファクスの宛先を登録します。 **【初期設定】キーを押します。**  $\bullet$  $\boxed{\mathbf{v}}$  $\odot$ BHD009S眉初期設定  $1/3$  ≑ [OK] **【 】【 】キーを押して[システム初期**  $\overline{2}$ システム初期設定 **設定]を選択し、【OK】キーを押します。** コピー初期設定 自汉法初期設定  $2/2$   $\Leftrightarrow$  OK **【 】【 】キーを押して[管理者用設定]**  $\mathbf{3}$ インターフェース設定 **を選択し、【OK】キーを押します。** ファイル転送設定 管理者用設定 信管理者用設定  $1/5$   $\div$  OKI **【 】【 】キーを押して[アドレス帳登**  $\blacktriangle$ アドレス帳登録/変更/消去 **録/変更/消去]を選択し、【OK】キー** グループ登録/変更/消去 **を押します。** アドレス帳リスト印刷 眉水凤帳登録/変更 1/1 ◆[0K] **【 】【 】キーを押して[登録 / 変更]** 5 登録/変更 **を選択し、【OK】キーを押します。** 消去 〈アドレス帳登緑/変更〉 ΙФΚΙ **IP- ファクス宛先を登録したいユー** 6 登録/変更する登録番号を入力 **ザーの登録番号をテンキーまたはワン**  $\overline{001}$  (001~0321  $\overline{z}$ T) $\overline{z}$ <sub>2</sub> $\overline{z}$ <sup>+</sup>+-) **タッチキーで入力し、【OK】キーを押** 検索 **します。** 新規登録のときは、自動的に空き番号が表示されます。 登録番号001-032はワンタッチキーを押すと設定でき ます。 [検索]を押すと、名称、リスト表示、登録番号、ユー ザーコード、ファクス番号、アドレス、フォルダー宛先 から検索することができます。 詳細については、CD-ROM に収録されている『初期設 定編』「検索のしかた」を参照してください。 **【OK】キーを 2 回押します。** 〈名前〉 लिए 名前を入力してください。

|囹あ||赤坂支店|

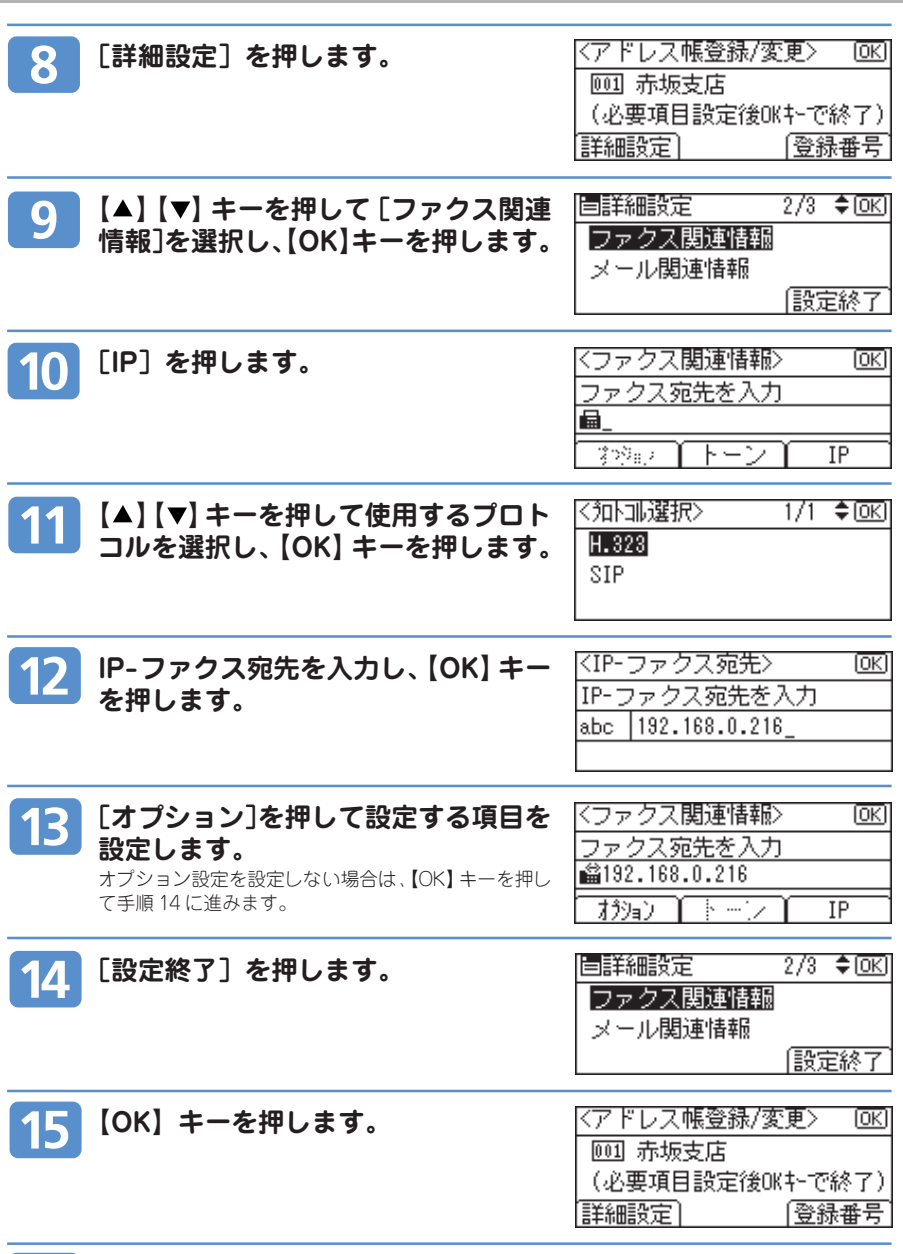

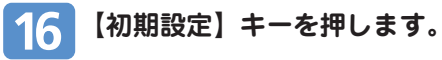

## **メール宛先を登録する**

メール宛先を登録します。

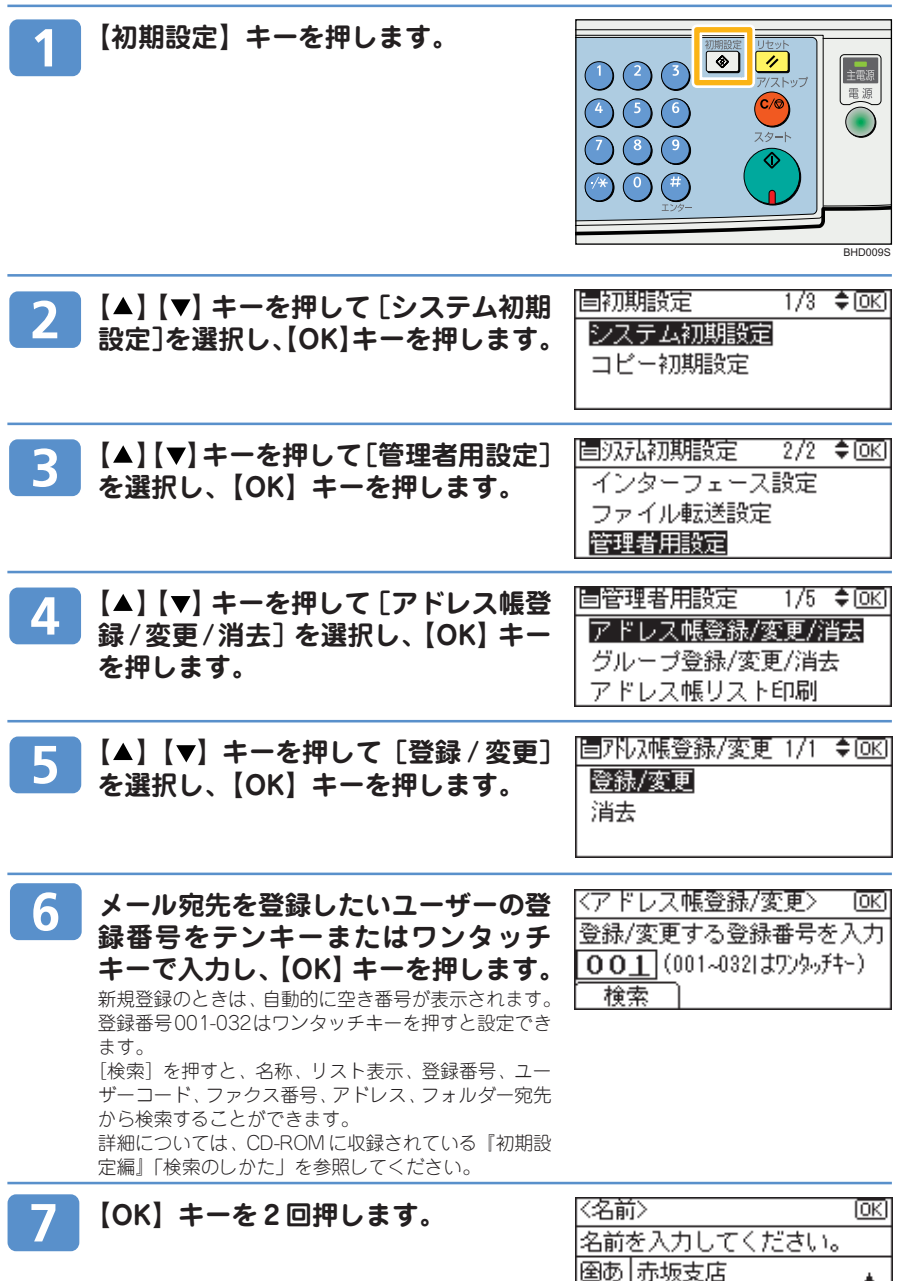

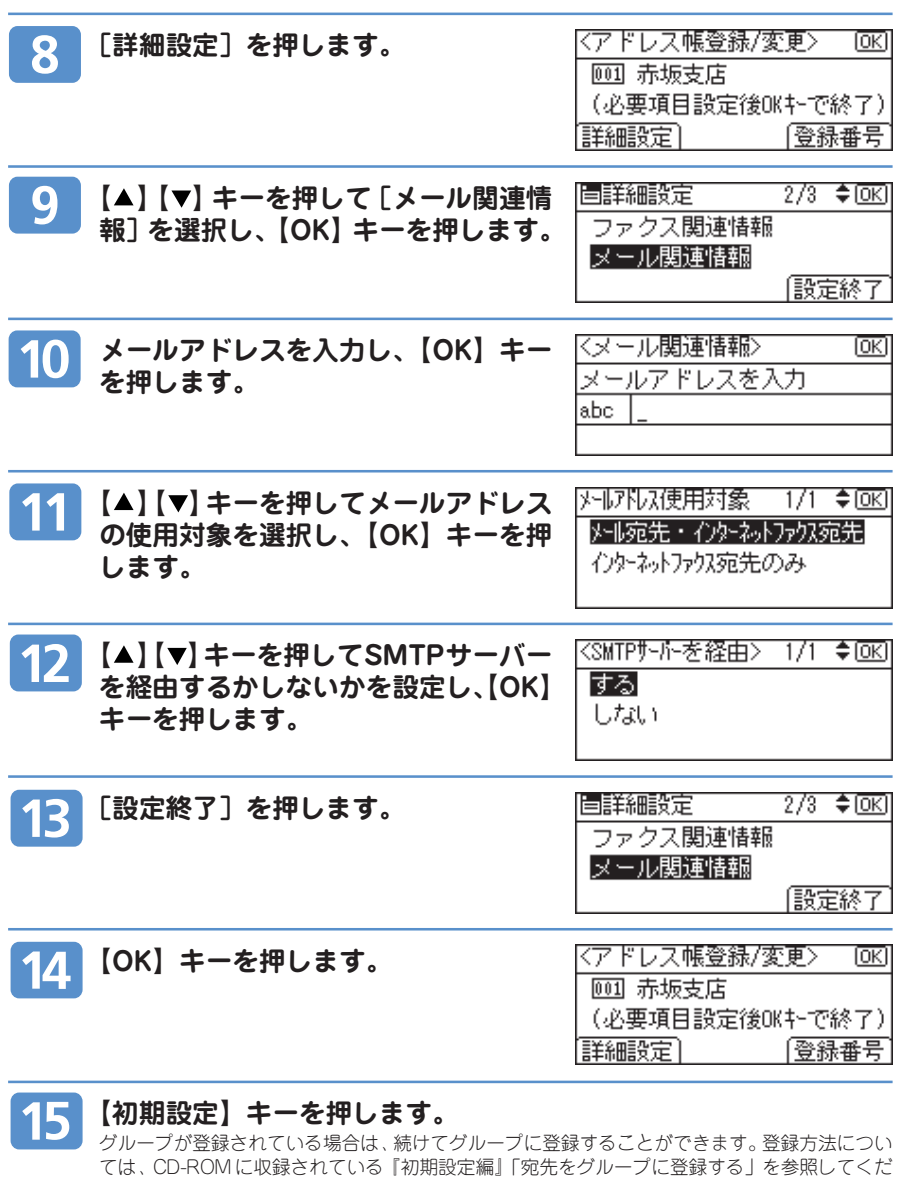

さい。

6

## **フォルダー宛先を登録する**

SMB のフォルダー宛先を登録します。

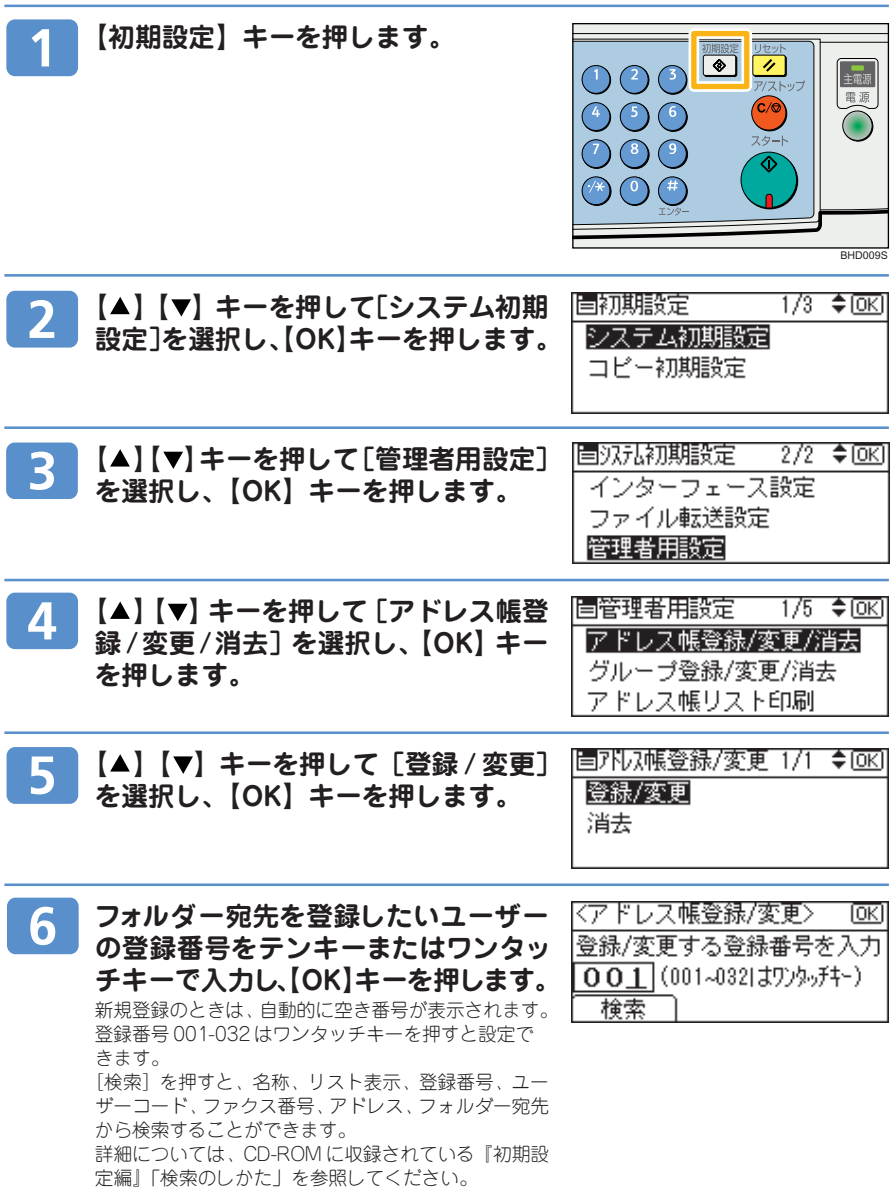

6

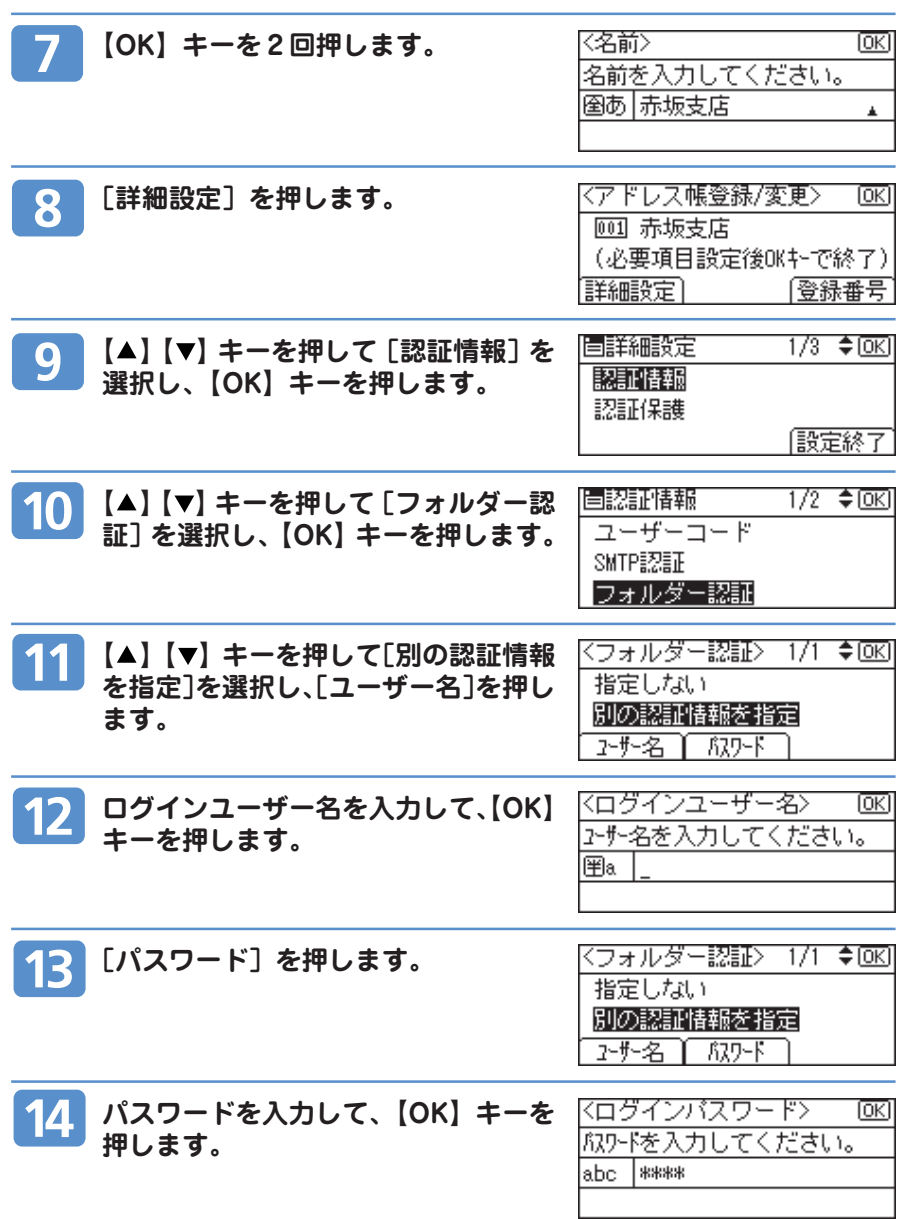

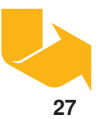

<del><br>- フ</del>ォルダー宛先を登録する(つづき) **6 宛先の登録・検索 / 保守・運用**

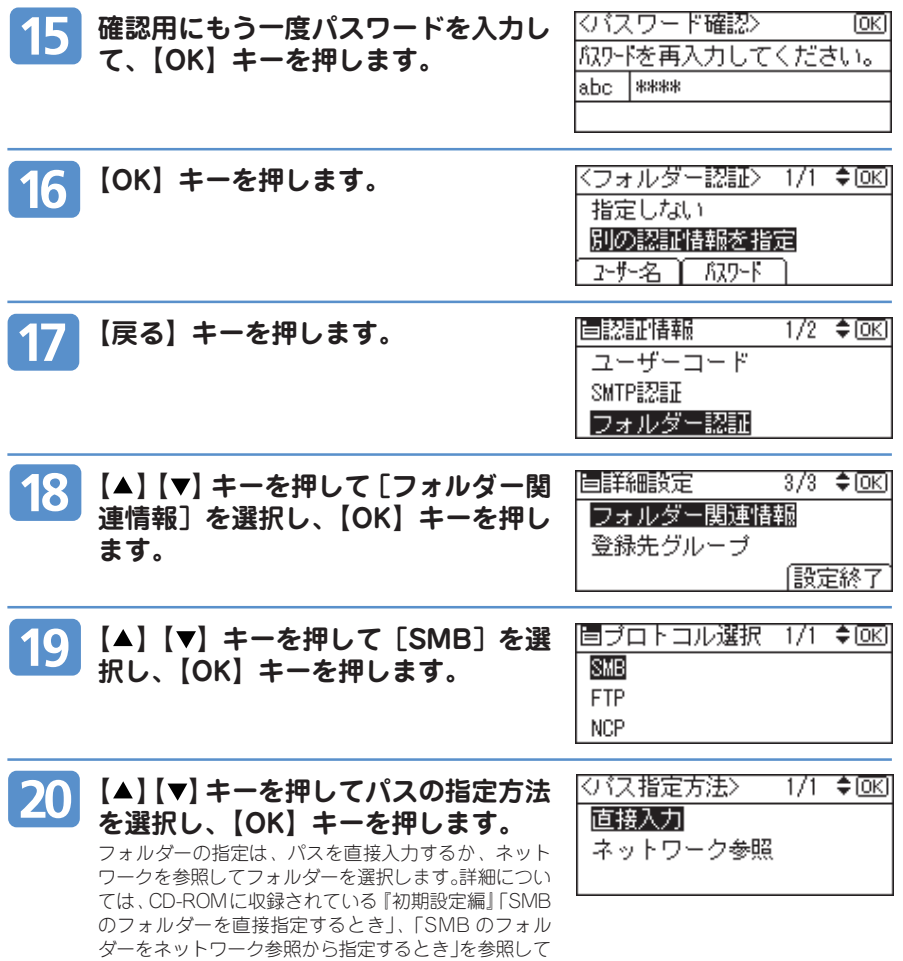

6

ください。

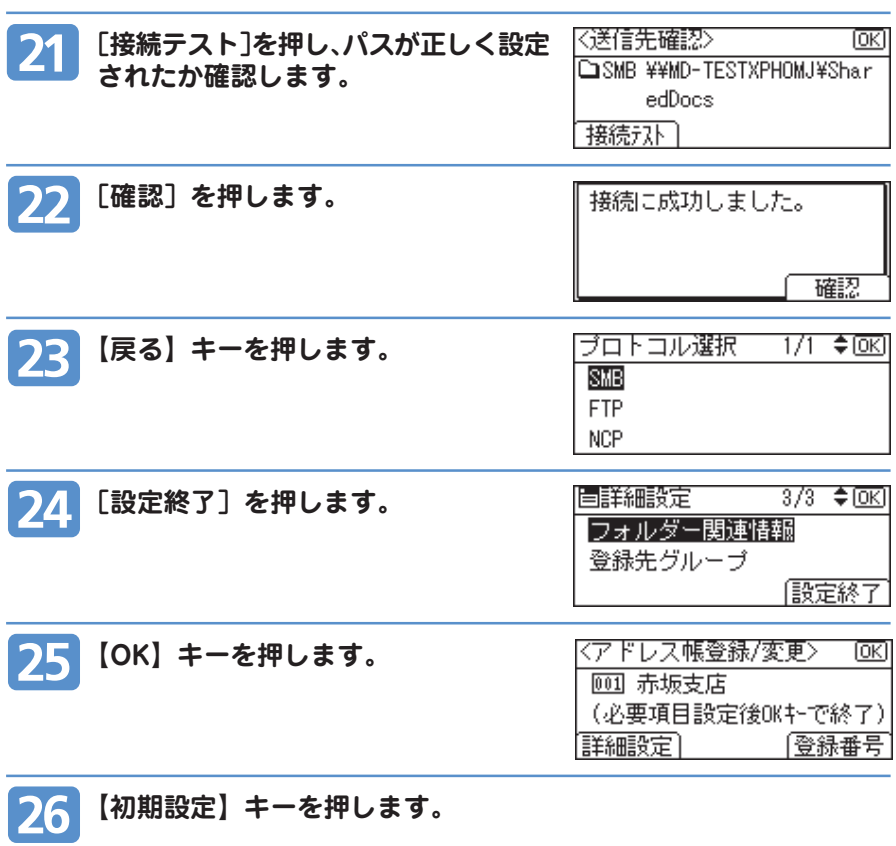

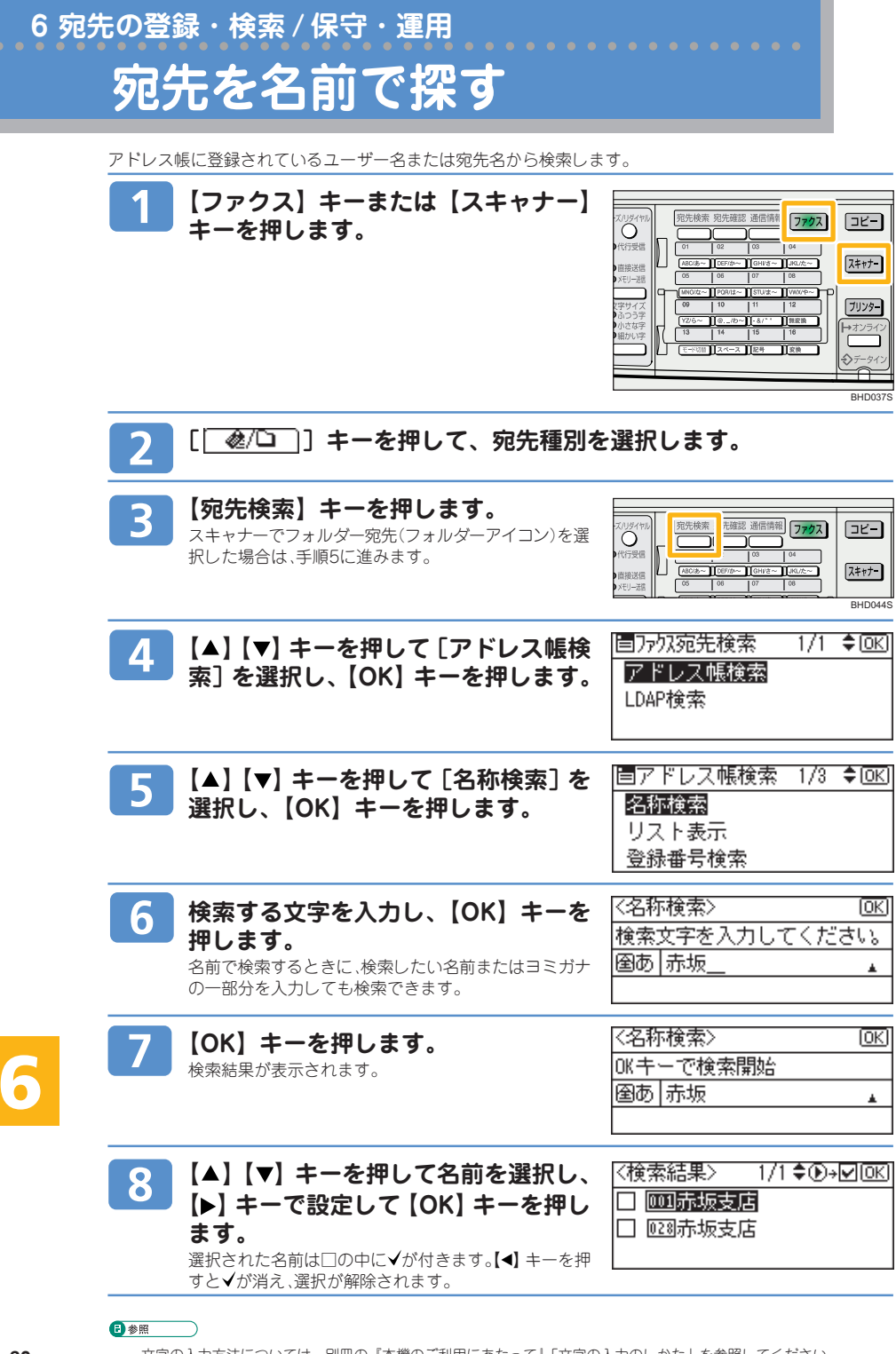

## **宛名をリストから探す**

アドレス帳に登録されているユーザー名または宛先名のリストから検索します。

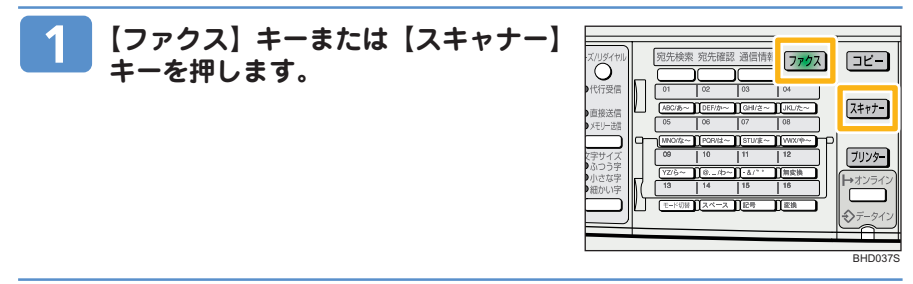

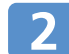

**[ ]キーを押して、宛先種別を選択します。**

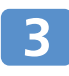

6

**【宛先検索】キーを押します。** スキャナーでフォルダー宛先(フォルダーアイコン)を 選択した場合は、手順5に進みます。

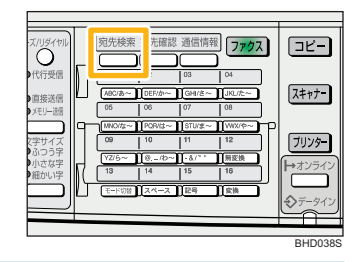

リスト表示

**【 】【 】キーを押して[アドレス帳検** |自乃/汉宛先検索|  $\overline{\mathbf{4}}$ **索]を選択し、【OK】キーを押します。** アドレス帳検索 LDAP検索 **【 】【 】キーを押して[リスト表示]** |国アドレス帳検索 1/3 ◆回0  $5<sup>1</sup>$ 名称検索

**を選択し、【OK】キーを押します。** 登録されているユーザー名または宛先名のリストが表示 されます。

登録番号検索 《赋表示》 1/7 ≑ি)→ান (তার্যা **【 】【 】キーを押して名前を選択し、 【 】キーで設定して【OK】キーを押し** □ 颐大木 **ます。**  $\Box$  010 | 45 選択された名前は□の中に√が付きます。【◀】キーを押 すと√が消え、選択が解除されます。

## **用紙を補給するとき**

用紙がなくなったときの対応について説明します。

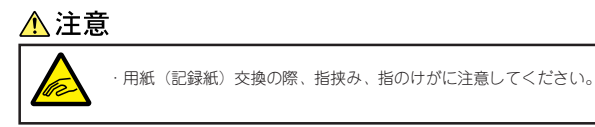

4 補足

- ⋅ 複数枚の用紙が重なったまま一度に送られないように、用紙をパラパラとほぐしてからセットしてください。
- ⋅ カールしている用紙、そりのある用紙は直してからセットしてください。
- ⋅ 給紙トレイにセットできる用紙については、別冊の『本機のご利用にあたって』「用紙について」を参照してください。
- ⋅ 手差しトレイに用紙をセットするときは、CD-ROMに収録されている『コピー機能編』「手差しコピー」を参照してくだ さい。

#### **給紙トレイ(標準)に用紙をセットするとき**

給紙トレイ(標準)に用紙をセットする方法について説明します。 imagio MP 1600 の給紙トレイ 1 (標準) と給紙トレイク (標準) のセット方法は同じです。 ここでは給紙トレイ 1 で説明しています。

#### ○重要

- ⋅ セットできる用紙は約250枚までです。セットする用紙の量は、給紙トレイ内に示された上限表示を超えないようにして ください。
- ⋅ バックフェンスを用紙にすき間なく押し当てた状態で固定してください。

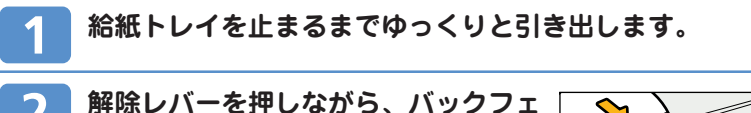

**ンスをずらします。**

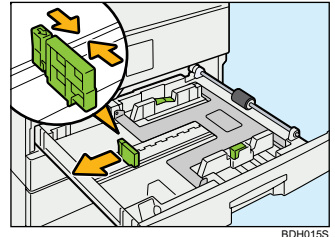

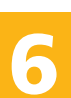

**32**

**「カチッ」と音がするまで、底板を押し ます。**

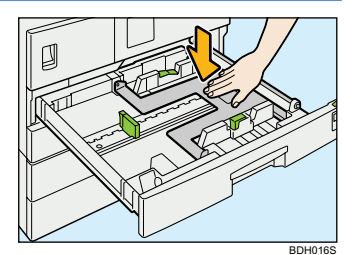

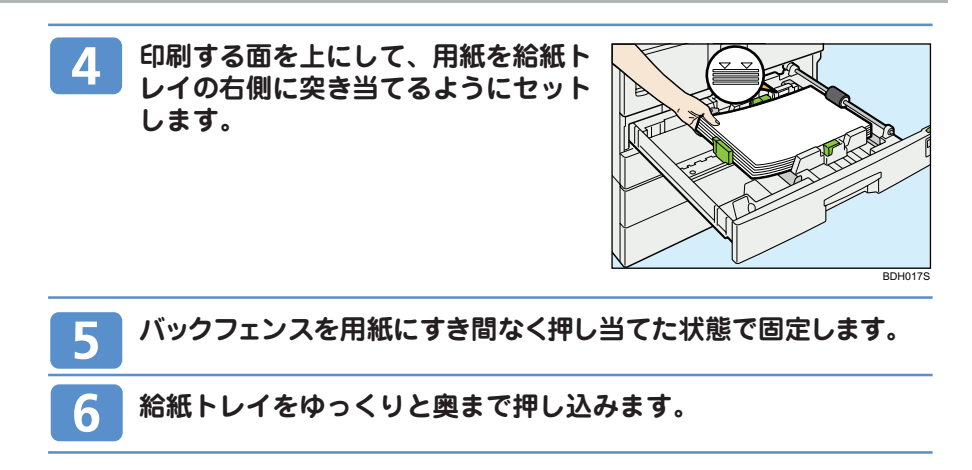

## **用紙サイズを変更するとき**

用紙サイズを変更する方法について説明します。 用紙サイズの変更方法は、給紙トレイによって異なります。給紙トレイを確認し、変更してください。

#### $<sup>①</sup> 補足$ </sup>

- ・ 用紙のサイズを変更したときは、サイズ表示と初期設定値の変更を正しく行ってください。用紙がつまることがあります。 「用紙種類設定:トレイ 1 ~ 4」について詳しくは、CD-ROM に収録されている『初期設定編』「システム初期設定」を 参照してください。
- ・複数枚の用紙が重なったまま一度に送られないように、用紙をバラバラとほぐしてからセットしてください。
- ⋅ カールしている用紙、そりのある用紙は直してからセットしてください。
- ⋅ セットできる用紙サイズ、種類は別冊の『本機のご利用にあたって』「用紙について」を参照してください。

#### **給紙トレイ(標準)の用紙サイズを変更する**

給紙トレイ(標準) の用紙サイズを変更する方法について説明します。 imagio MP 1600 の給紙トレイ 1 (標準) と給紙トレイ 2 (標準) の変更方法は同じです。 ここでは給紙トレイ 1 で説明しています。

#### ○重要

⋅ 給紙トレイの用紙サイズを変更した場合は、用紙サイズ切り替えダイヤ ルも忘れずに変更してください。用紙サイズ切り替えダイヤルが間違っ たサイズに設定されていると、紙づまりの原因になります。 用紙の向き(DD)を間違えないように注意してください。

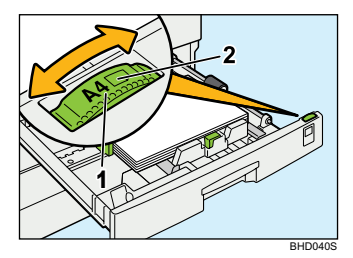

1:用紙のサイズ 2:用紙の向き

- ⋅ 用紙の先端が右側にそろっていることを確認してください。
- ⋅ セットする用紙の量は、給紙トレイ内に示された上限表示を超えないようにしてください。
- ⋅ サイドフェンスを用紙幅にすき間なく押し当てた状態で、ロックボタンを押してサイドフェンスを固定してください。 ⋅ バックフェンスを用紙にすき間なく押し当てた状態で固定してください。
- 用紙サイズ切り替えダイヤルにない用紙サイズに変更する方法については、別冊の『こんなときには』「用紙サイズ切り 替えダイヤルにないサイズに合わせるとき」を参照してください。

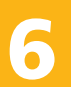

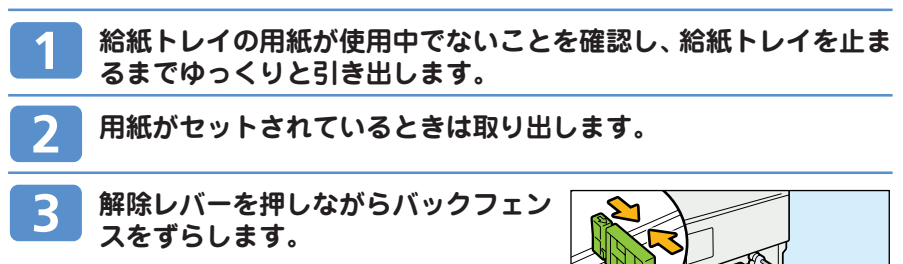

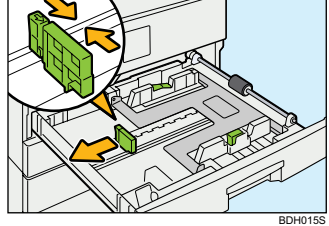

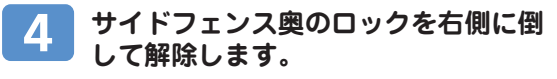

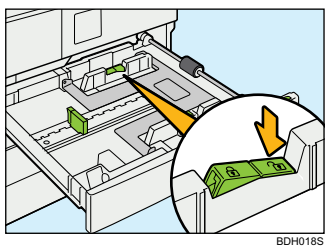

**解除レバーを押しながら、サイドフェン**  $\boxed{5}$ **スをセットする用紙サイズに合わせま す。**

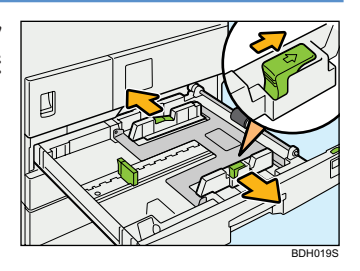

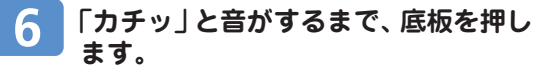

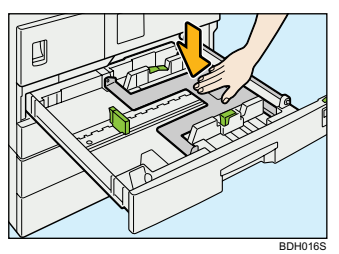

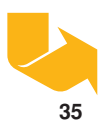

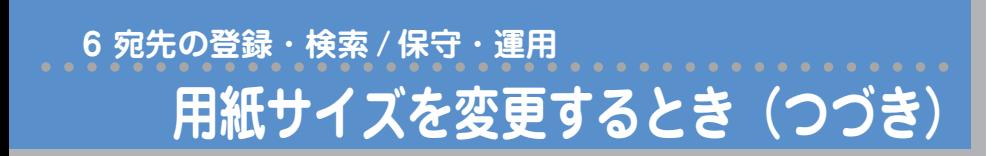

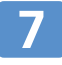

**印刷する面を上にして、用紙を給紙ト レイの右側に突き当てるようにセット します。**

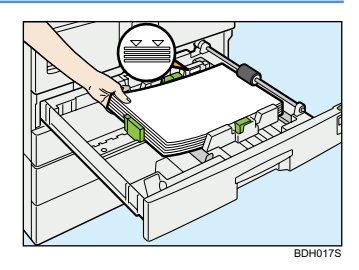

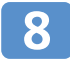

**サイドフェンス奥のロックを左側に戻 し、再び固定します。**

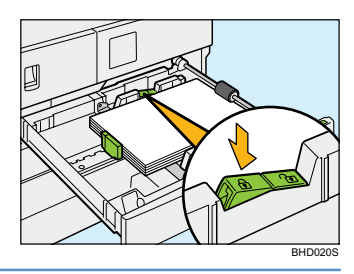

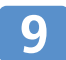

**バックフェンスを用紙にすき間なく押 し当てた状態で固定します。**

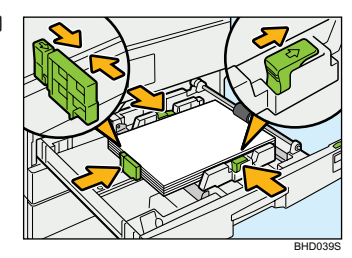

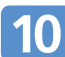

**給紙トレイの用紙サイズ切り替えダイ ヤルを、変更した用紙サイズに合わせま す。**

用紙の向き(D) つ)を間違えないように注意してくだ さい。 用紙サイズ切り替えダイヤルにない用紙サイズに変更す

る方法については、別冊の『こんなときには』「用紙サ イズ切り替えダイヤルにないサイズに合わせるとき」を 参照してください。

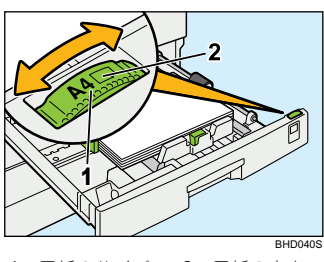

1:用紙のサイズ 2:用紙の向き

### **給紙トレイをゆっくりと奥まで押し込みます。**

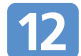

**画面でサイズを確認します。**

サイズを確認するには、【コピー】キーを押してコピー画面を表示し、【▲】【▼】キーで給紙トレ イ 1 を選んでください。

## **トナーを補給するとき**

ここでは「imagio トナーキット タイプ 28 ブラック」(消耗品)を交換する方法について説明します。

### **トナーキットを取り外す**

トナーキットを取り外す方法について説明します。

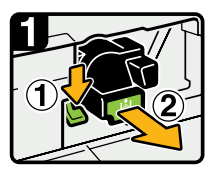

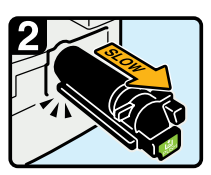

・前カバーを開けて、緑 のレバー (1) を押す。

・セットされているトナ キットをゆっくり引き抜く。

BDH022S

### **トナーキットを取り付ける**

トナーキットを取り付ける方法について説明します。

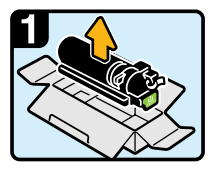

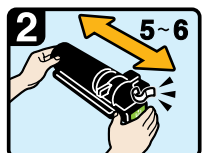

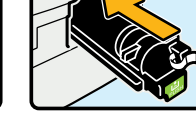

• 新しいトナーキットをトナー シールが付いたままの状態で 左右に振る。

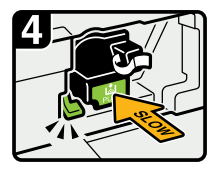

・「カチッ」と音がするまで 差し込む。

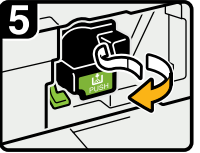

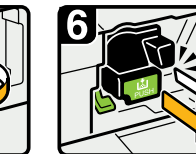

・トナーシールを最後まで引 き抜く。

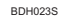

## **使用できない用紙について**

本機で使用できない用紙について説明します。

#### ∧注意

・ステープラーの針がついたままの用紙の再利用や銀紙、カーボン含有紙等の導電性の用紙は使用しないでく ださい。火災の原因になります。

#### ●重要

- ⋅ 次のような表面が加工された用紙は使用しないでください。故障の原因になります。
	- ⋅ インクジェット用紙
- ⋅ 感熱紙
- ⋅ アート紙
- ⋅ 銀紙
- ⋅ カーボン紙
- ⋅ 導電性の用紙
- ミシンがけ用紙 ⋅ ふちどり用紙
- インデックス紙
- ⋅ カラー OHP 用紙
- 
- ⋅ コピーの二重通しはしないでください。故障の原因になります。(二重通しとは、同じコピー面にコピーすることです。)
- ⋅ 絵入りのはがきなどを給紙すると、絵柄裏写り防止用の粉が給紙ローラーに付着し、給紙できなくなる場合があります。

#### $+2$ 補足

- ⋅ 次の用紙はセットしないでください。用紙がつまってしまいます。
	- そり、折れ、しわのある用紙
	- ⋅ 穴が開いている用紙
	- ⋅ ツルツルすべる用紙
	- ⋅ 破れのある用紙
	- すべりにくい用紙
	- ⋅ 薄くてやわらかい用紙
	- ⋅ 表面に紙粉が多い用紙
	- ⋅ 目の粗い用紙に印刷すると画像がかすれることがあります。
	- ⋅ 一度コピーまたは印字された用紙は再使用しないでください。

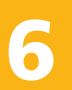

### **使用説明書について**

本機の使用説明書は、同梱されている CD-ROM に収録されています。

- **CD-ROM に収録されている使用説明書(PDF / HTML)**
- ・本機のご利用にあたって ・こんなときには ・コピー機能編 ・ファクス機能編<br>・プリンター機能編 ・・スキャナー機能編 ネットワークガイド 初期設定編 ・ネットワークガイド ・初期設定編
- ◆ Ridoc Desk Navigator Lt 関連の説明書
- ・Ridoc Desk Navigator Lt セットアップガイド ・Ridoc Desk Navigator はじめてガイド
- ・Ridoc Auto Document リンクガイド
- ・商標・お問い合わせ先 (HTML のみ)

- **印刷物として提供される使用説明書** ・同梱されている使用説明書
- **使用説明書の使いかた**

CD-ROMの使いかたに関しては別冊の「本機のご利用にあたって」をご参照ください。また、CD-ROMに 収録されているマニュアルで紙マニュアルが必要な方は下記のサービスをご利用ください。 imagio MP シリーズ 使用説明書印刷送付サービス(有料) **http://www.ricoh.co.jp/imagio/support/manual/index.html**

### **お問い合わせ先**

#### **操作方法、製品の仕様に関するお問い合わせ**

操作方法や製品の仕様については、「お客様相談センター」にお問い合わせください。

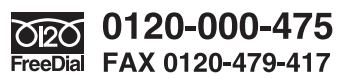

・受付時間: 平日(月~金) 9 時~ 18 時 土曜日 9 時~ 12 時、13 時~ 17 時 (祝祭日、弊社休業日を除く) ・通話料は無料です。

・セキュリティー編 ・クイックガイド

音声ガイダンスに従い製品別の番号をプッシュトーンでお知らせください。トーン信号が出せない電話 機の場合は、そのまましばらくお待ちいただきますとオペレーターに接続します。 ※ 対応状況の確認と対応品質の向上のため、通話を録音させていただいております。 **http://www.ricoh.co.jp/SOUDAN/index.html**

#### **■商標**

- ・ Microsoft®、Windows®、 Windows NT®、MS-DOS®、Windows Server®、Windows Vista® は米国 Microsoft Corporation の米国及びその他の国における登録商標または商標です。
- ・ その他の製品名、名称は各社の商標または登録商標です。

リコーは環境保全を経営の優先課題のひとつと考え、リサイクル推進にも注力しております。 本製品には、新品と同一の当社品質基準に適合した、リサイクル部品を使用している場合があります。 リコーは環境に配慮し、説明書の印刷に大豆から作られたインキの使用を推進しています。 この説明書は、リサイクルに配慮し製本しています。この説明書が不要になったときは、資源回収、リサイ クルに出しましょう。 機械の改良変更等により、本書のイラストや記載事項とお客様の機械とが一部異なる場合がありますのでご 了承ください。

#### **おことわり**

- 1. 本書の内容に関しては、将来予告なしに変更することがあります。
- 2. 本製品(ハードウェア、ソフトウェア)および使用説明書(本書·付属説明書)を運用した結果の影響 については、いっさい責任を負いかねますのでご了承ください。
- 3. 本書の一部または全部を無断で複写、複製、改変、引用、転載することはできません。

無断転載禁止 © 2008 Ricoh Co., Ltd.

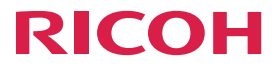

imagio MP 1600/1300 シリース

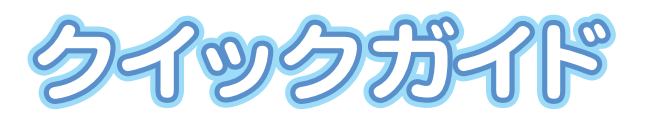

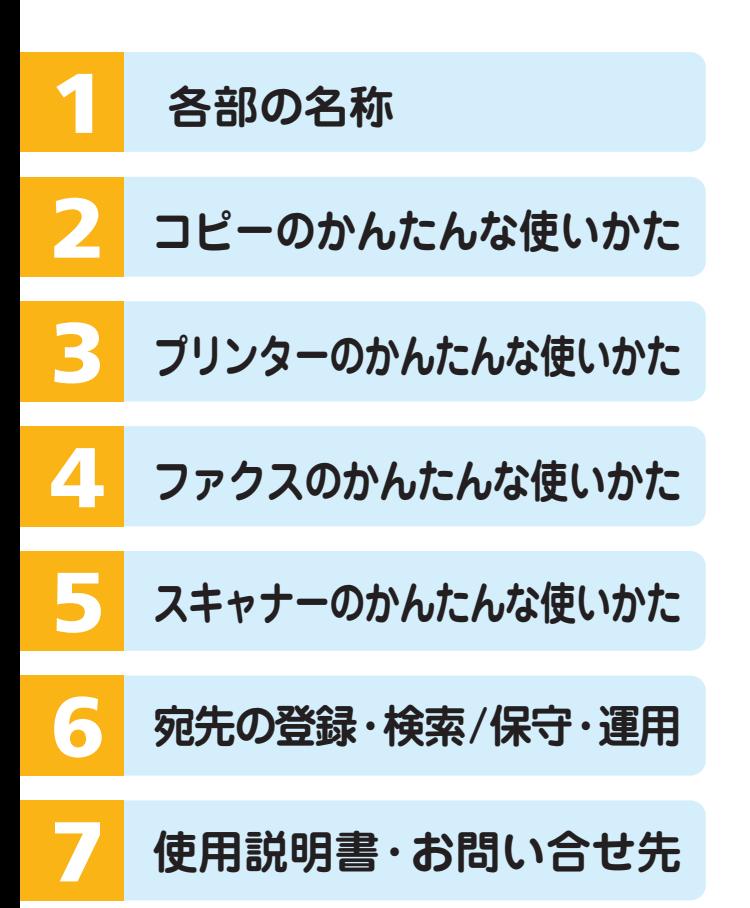

株式会社 リコー 東京都中央区銀座8-13-1 リコービル 〒104-8222 http://www.ricoh.co.jp/